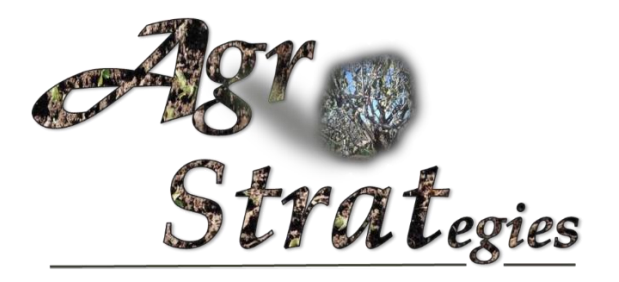

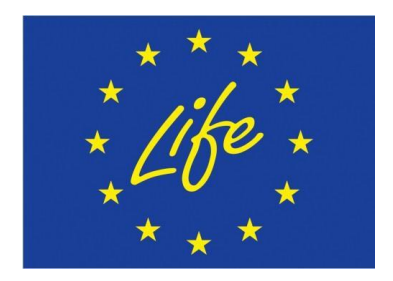

# AGROSTRAT PROJECT – LIFE11 ENV/GR/000951

Λογισμικό Διαχείρισης Καλλιέργειας

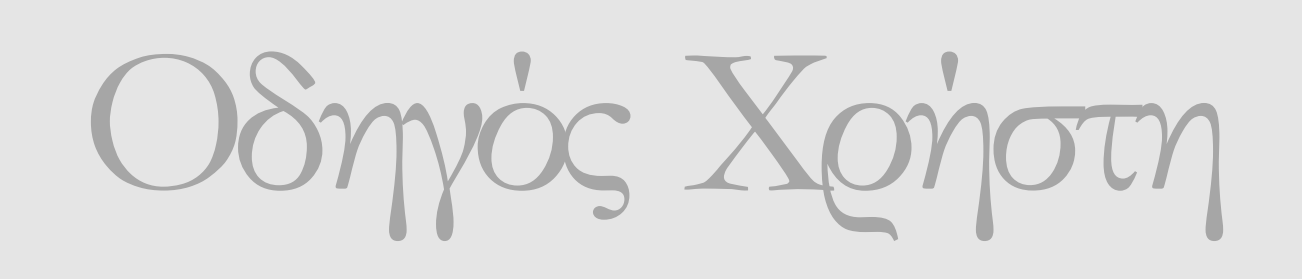

**Λ Ο Γ Ι Σ Μ Ι Κ Ο Δ Ι Α Χ Ε Ι Ρ Ι Σ Η Σ Κ Α Λ Λ Ι Ε Ρ Γ Ε Ι Α Σ**

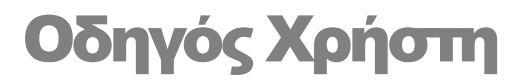

 Agrostrat LIFE11 ENV/GR/000951

# Περιεχόμενα

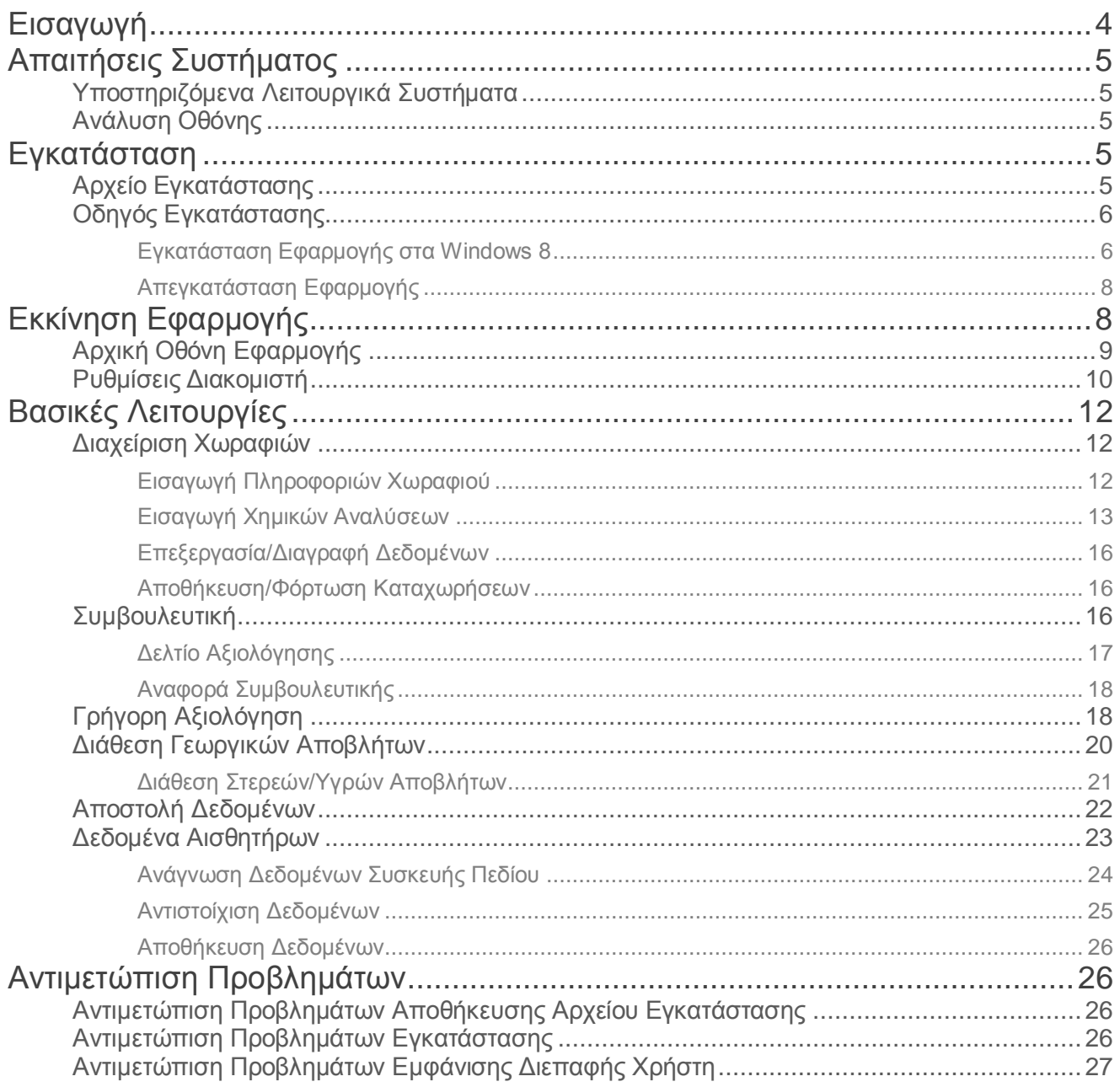

# Εισαγωγή

Το έργο LIFE11 ENV/GR/951 "Αειφόρες στρατηγικές για τη βελτίωση σοβαρά υποβαθμισμένων αγροτικών περιοχών: Το παράδειγμα της καλλιέργειας του κελυφωτού φιστικιού (Pistachia vera L.)" και ακρωνύμιο AgroStrat, είναι ένα φιλόδοξο πρόγραμμα, το οποίο χρησιμοποιώντας ως παράδειγμα την καλλιέργεια του κελυφωτού φιστικιού, προβλέπει την ανάπτυξη ολοκληρωμένης στρατηγικής για την αειφόρο διαχείριση των εντατικά καλλιεργούμενων περιοχών της Μεσογείου, η οποία, μέσα από τις δράσεις του έργου αναμένεται να οδηγήσει σε μια ενιαία στρατηγική για τις Μεσογειακές χώρες.

Μία από τις πρωτοποριακές δράσεις του έργου είναι η ανάπτυξη αυτού του λογισμικού παρακολούθησης των εντατικά καλλιεργούμενων εδαφών, χρησιμοποιώντας ως παράδειγμα την καλλιέργεια του κελυφωτού φιστικιού, το οποίο αναμένεται να συνεισφέρει στη αειφόρο διαχείριση των εντατικά καλλιεργούμενων περιοχών της Μεσογείου. Το λογισμικό αποτελείται από δύο μέρη:

- **Λογισμικό Διαχείρισης Καλλιέργειας**
- **Σύστημα Κεντρικής Παρακολούθησης & Διαχείρισης**

Το πρώτο μέρος, το Λογισμικό Διαχείρισης Καλλιέργειας, είναι ένα λογισμικό το οποίο επιτρέπει στους παραγωγούς εισάγοντας δεδομένα εδαφολογικών αναλύσεων, αναλύσεων του νερού που χρησιμοποιούν για άρδευση αλλά και αποβλήτων ή κόμποστ που πρόκειται να χρησιμοποιήσουν, να λάβουν συγκεκριμένη συμβουλευτική για την καλλιέργειά τους και να παρακολουθούν την ποιότητα του εδάφους που καλλιεργούν.

Μετά την πρώτη εισαγωγή των δεδομένων, οι παραγωγοί μπορούν να εξακολουθούν να ενημερώνουν το σύστημα σχετικά με πιο πρόσφατες αναλύσεις και με τον τρόπο αυτό να επικαιροποιούντο σύστημα και να λαμβάνουννέες συμβουλές.

Για τη διευκόλυνση των παραγωγών στον έλεγχο της γενικής κατάστασης των εδαφών και της καλλιέργειας, έχει κατασκευαστεί ένα φορητό εργαλείο με το οποίο μπορούν να μετρήσουν οι ίδιοι το pH του εδάφους, την ηλεκτρική αγωγιμότητα και την υγρασία, τιμές που εισάγονται επίσης στο σύστημα (πληροφορίες δίνονται στην ιστοσελίδα του έργου [http://www.agrostrat.gr/el/fieldEquipment\)](http://www.agrostrat.gr/el/fieldEquipment).

Θα πρέπει να τονιστεί ιδιαίτερα ότι το λογισμικό συμβουλευτικής αυτό, δεν προσδοκά να αντικαταστήσει το ρόλο του γεωπόνου, όσον αφορά στην παροχή συμβουλών καλλιέργειας. Αντίθετα, έρχεται να συνδράμει το έργο του γεωπόνου και να απλουστεύει τον τρόπο με τον οποίο οι παραγωγοί ενημερώνονται σχετικά με την καλλιέργειά τους αλλά και σχετικά με τον κίνδυνο υποβάθμισηςτου εδάφους.

# Απαιτήσεις Συστήματος

# Υποστηριζόμενα Λειτουργικά Συστήματα

Οι 32-bit και 64-bit εκδόσεις των παρακάτω λειτουργικών συστημάτων υποστηρίζονται από το **Λογισμικό Διαχείρισης Καλλιέργειας:** 

- **Windows 7**
- **Windows 8, 8.1**
- **Windows 10**

# Ανάλυση Οθόνης

Η ελάχιστη ανάλυση οθόνης η οποία υποστηρίζεται από το Λογισμικό Διαχείρισης Καλλιέργειας είναι 1024x768. Για την βέλτιστη εμπειρία χρήσης του λογισμικού προτείνεται ανάλυση οθόνης 1920x1080. Στην περίπτωση που η οθόνη των Windows έχει ρυθμιστεί με ανάλυση που είναι μέσα στα επιτρεπτά όρια αλλά η διεπαφή χρήστη του λογισμικού δεν εμφανίζεται σωστά παρακαλώ μεταβείτε στην ενότητα *[Αντιμετώπιση Προβλημάτων Εμφάνισης](#page-27-0)  [Διεπαφής Χρήστη](#page-27-0)*.

# Εγκατάσταση

# Αρχείο Εγκατάστασης

Το Λογισμικό Διαχείρισης Καλλιέργειας είναι διαθέσιμο μέσω της επίσημης ιστοσελίδας του έργου: <http://www.agrostrat.gr/el/CultivationManagementSoftware>

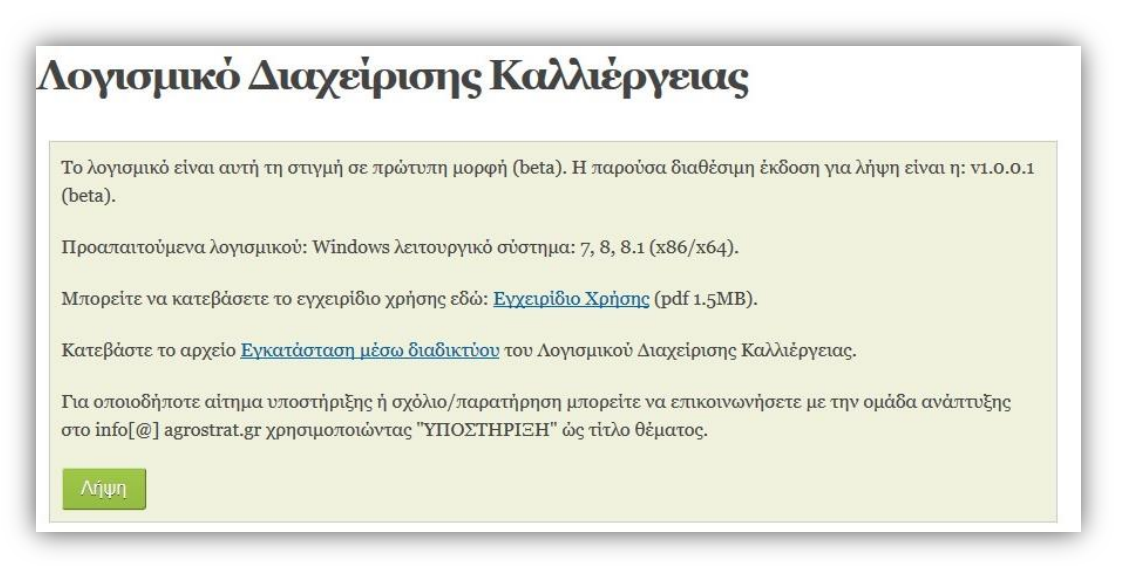

**Εικόνα 1. Σύνδεσμος λήψης της εγκατάστασης**

Επιλέγοντας τον σύνδεσμο εγκατάστασης, ένα εκτελέσιμο αρχείο εγκατάστασης (Agrostrat\_Setup.exe) θα ληφθεί και θα αποθηκευτεί σε μία προκαθορισμένη, από το πρόγραμμα περιήγησης που έχετε επιλέξει, τοποθεσία του υπολογιστή σας.

# Οδηγός Εγκατάστασης

Τρέχοντας το αρχείο εγκατάστασης (κάνοντας διπλό κλικ στο εικονίδιο Agrostrat\_Setup.exe) ξεκινά ο οδηγός εγκατάστασης. Η διαδικασία εγκατάστασης είναι παρόμοια σε όλες της εκδόσεις των Windows, παρόλα αυτά κάποιες οθόνες εμφάνισης της διαδικασίας εγκατάστασης μπορεί να διαφέρουν ελάχιστα μεταξύ των διαφορετικών εκδόσεων. Στην συνέχεια παρουσιάζεται η διαδικασία εγκατάστασης για το λειτουργικό σύστημα Windows 8.

#### Εγκατάσταση Εφαρμογής στα Windows 8

Η πρώτη οθόνη του οδηγού εγκατάστασης εμφανίζεται στην *[Εικόνα](#page-6-0) 2*.

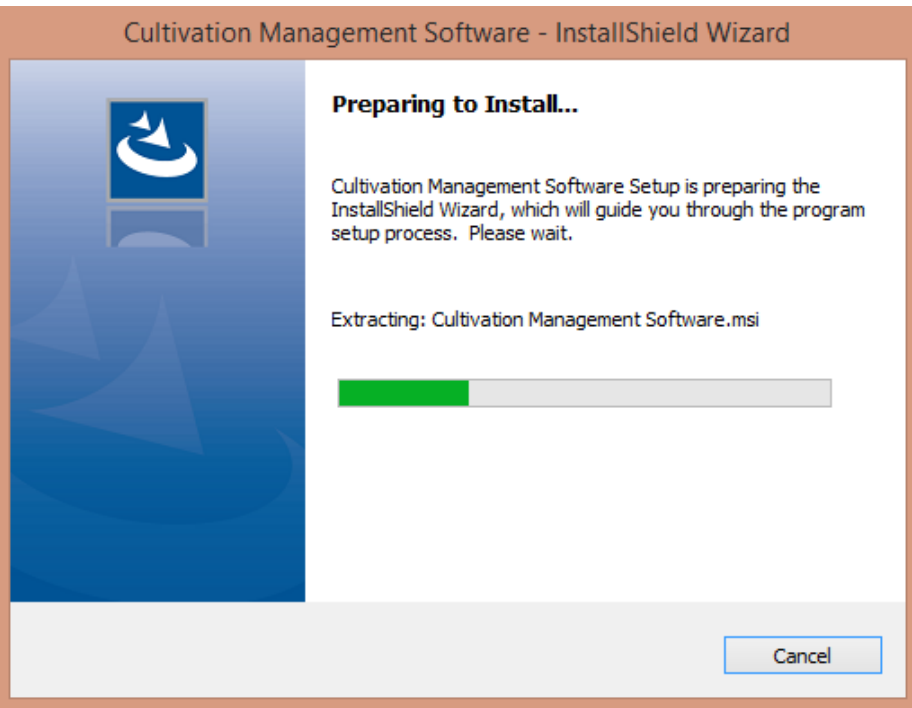

<span id="page-6-0"></span>**Εικόνα 2. Αρχική οθόνη του οδηγού εγκατάστασης**

Στις επόμενες δύο οθόνες που εμφανίζονται επιλέξτε το κουμπί "Next", όπως φαίνεται στην *[Εικόνα](#page-7-0) 3* και *[Εικόνα](#page-7-1) 4*, με σκοπό να συνεχίσετε την εγκατάσταση.

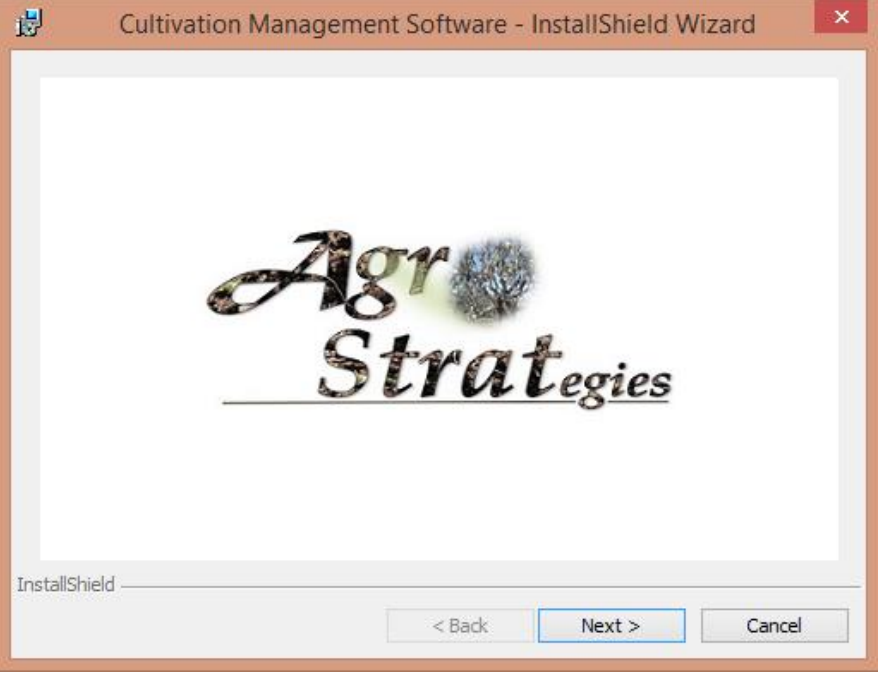

<span id="page-7-1"></span><span id="page-7-0"></span>**Εικόνα 3. Πατήστε το κουμπί "Next" για να συνεχίσετε την εγκατάσταση του λογισμικού**

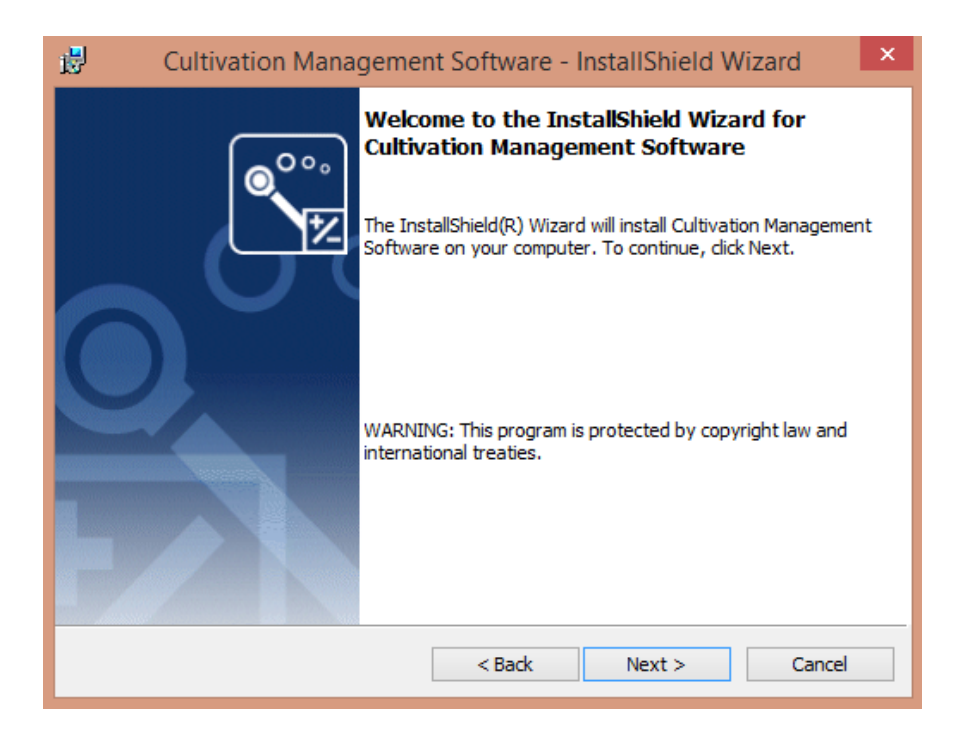

**Εικόνα 4. Πατήστε το κουμπί "Next" για να συνεχίσετε την εγκατάσταση του λογισμικού**

Στην οθόνη που ακολουθεί επιλέξτε το κουμπί "Install" για να ολοκληρώσετε την διαδικασία της εγκατάστασης του λογισμικού.

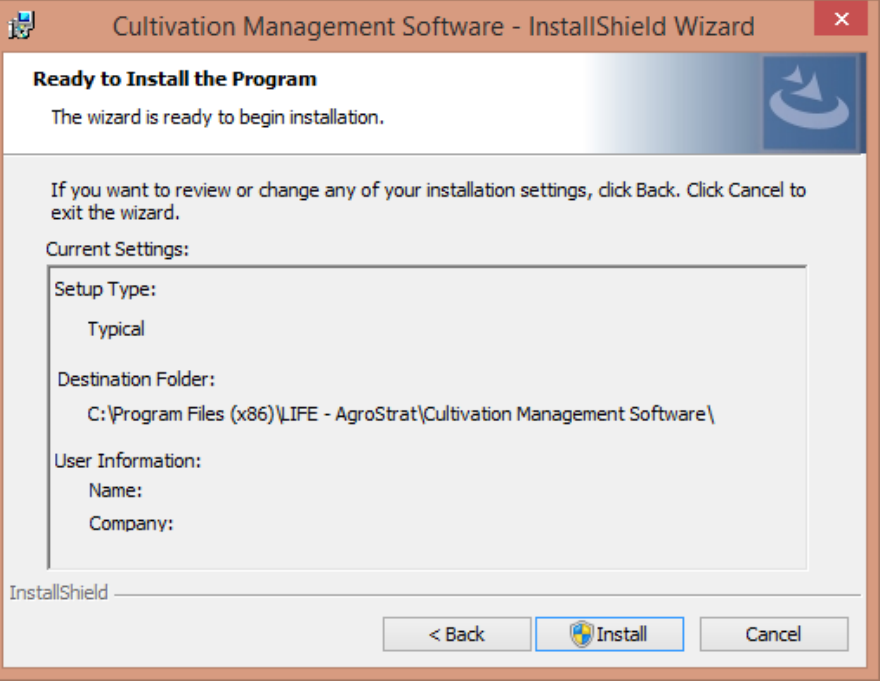

**Εικόνα 5. Πατήστε το κουμπί "Install" για να ολοκληρώσετε την εγκατάσταση του λογισμικού**

Μόλις η εγκατάσταση του λογισμικού ολοκληρωθεί επιτυχώς, επιλέξτε το κουμπί "Finish" για να κλείσετε τον οδηγό εγκατάστασης. Για την ομαλή λειτουργία της εφαρμογής απαιτείται να είναι εγκατεστημένη στον υπολογιστή σας ή έκδοση .NET4.5 Framework των Windows ή κάποια νεότερη. Αν δεν είναι προ εγκατεστημένη στον υπολογιστή σας τότε θα εγκατασταθεί αυτόματα κατά την διαδικασία εγκατάστασης. Θα σας ζητηθεί να αποδεχτείτε τους όρους χρήσης του Framework.

#### Απεγκατάσταση Εφαρμογής

Στην περίπτωση που θέλετε να απεγκαταστήσετε την εφαρμογή από το περιβάλλον των Windows, πρέπει να μεταβείτε στον "Πίνακα Ελέγχου" και να επιλέξετε την "Διαχείριση Προγραμμάτων". Από την λίστα προγραμμάτων που θα εμφανιστεί επιλέξτε το "Cultivation Management Software" για να το απεγκαταστήσετε.

# Εκκίνηση Εφαρμογής

Ο οδηγός εγκατάστασης θα δημιουργήσει ένα εικονίδιο εκκίνησης της εφαρμογής στο μενού εκκίνησης αλλά και στην επιφάνεια εργασίας σας. Το εικονίδιο γρήγορης εκκίνησης της εφαρμογής δημιουργείται αυτόματα στην επιφάνεια εργασίας του λειτουργικού σας συστήματος και εμφανίζεται με το όνομα "Cultivation Management Software".

# Αρχική Οθόνη Εφαρμογής

Στην αρχική οθόνη (*[Εικόνα](#page-9-0) 6)* εμφανίζονται τα έξι κύρια κουμπιά της εφαρμογής που σχετίζονται με τις βασικές λειτουργίες για την διαχείριση της κατάστασης της καλλιέργειάς σας. Αυτά είναι τα ακόλουθα:

#### **Δεδομένα Χωραφιών**

Η λειτουργία αυτή του λογισμικού παρέχει στον χρήστη την δυνατότητα να διαχειριστεί πληροφορίες για τα χωράφια του, καθώς και για τις χημικές αναλύσεις εδάφους, νερού και οργανικού υλικού.

#### **Συμβουλευτική**

Μέσω της λειτουργίας αυτής ο χρήστης λαμβάνει οδηγίες ορθολογικής λίπανσης σύμφωνα με τα δεδομένα που εισάγει στην διαχείριση χωραφιών και των πρακτικών που επιλέγει να εφαρμόσει.

#### **Γρήγορη Αξιολόγηση**

Ο χρήστης λαμβάνει μία αναφορά αξιολόγησης της κατάστασης του εδάφους, του νερού και του οργανικού υλικού της καλλιέργειας του, η οποία βασίζεται στις τιμές των παραμέτρων που εισάγει για κάθε παράμετρο χημικής ανάλυσης, μέσω της φόρμας εισόδου δεδομένων.

#### **Διάθεση Αποβλήτων**

Μέσω της λειτουργίας αυτής ο χρήστης λαμβάνει συμβουλευτική για την ασφαλή διάθεση στερεών ή υγρών αποβλήτων στο έδαφος εισάγοντας τις απαραίτητες τιμές των χημικών αναλύσεων τόσο για το στερεό ή υγρό απόβλητο όσο και για το έδαφος στο οποίο ενδέχεται να γίνει η διάθεση.

#### **Αποστολή Δεδομένων**

Ο χρήστης έχει την δυνατότητα να αποστείλει τις τιμές μετρήσεων των χωραφιών του ενημερώνοντας τις τοπικές αρμόδιες αρχές για την κατάστασή τους και να επικοινωνήσει μαζί τους μέσω ηλεκτρονικού μηνύματος.

#### **Δεδομένα Αισθητήρων**

Ο χρήστης του εργαλείου πεδίου μπορεί να εισάγει το αρχείο δεδομένων μέτρησης και να αποθηκεύσει τα δεδομένα αντιστοιχίζοντάς τα με το χωράφι επιλογής του. Τα δεδομένα αυτά μπορούν να χρησιμοποιηθούν για τις υπόλοιπες λειτουργίες της εφαρμογής.

<span id="page-9-0"></span>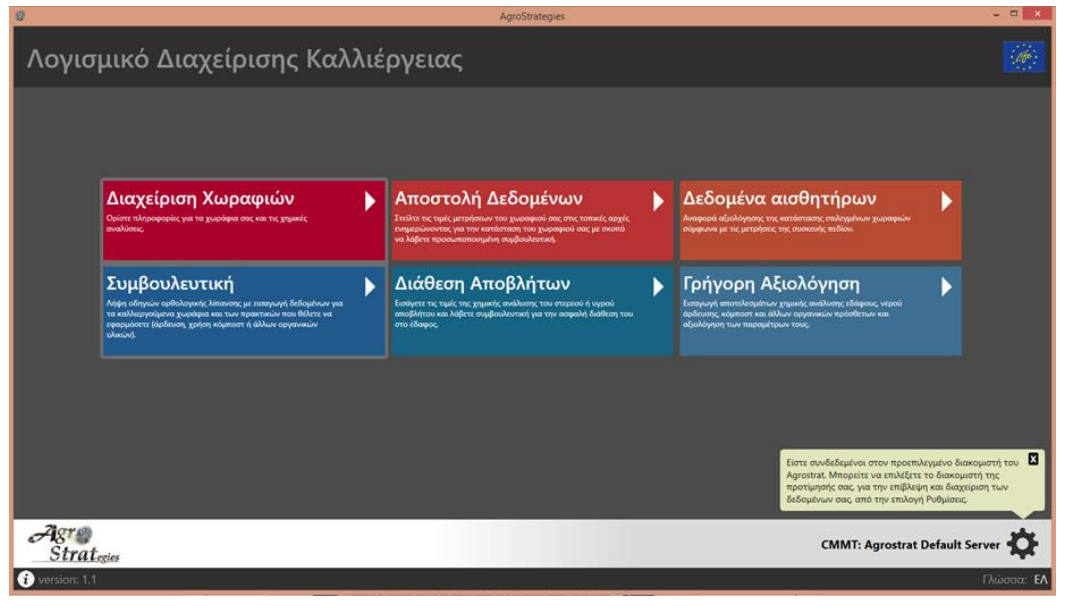

**Εικόνα 6. Αρχική οθόνη εφαρμογής**

Για να αλλάξετε την γλώσσα της εφαρμογής, πρέπει να επιλέξετε το κουμπί <sup>Πλώσσα: ΕΛ</sup> από την γραμμή

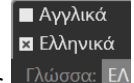

κατάστασης στο κάτω μέρος της οθόνης .

Το κουμπί information εμφανίζει την οθόνη με τις πληροφορίες του έργου (*[Εικόνα](#page-10-0) 7*) στην οποία ο χρήστης μπορεί να βρει μία συνοπτική περιγραφή του έργου καθώς και λεπτομέρειες για τους συντελεστέςτου λογισμικού.

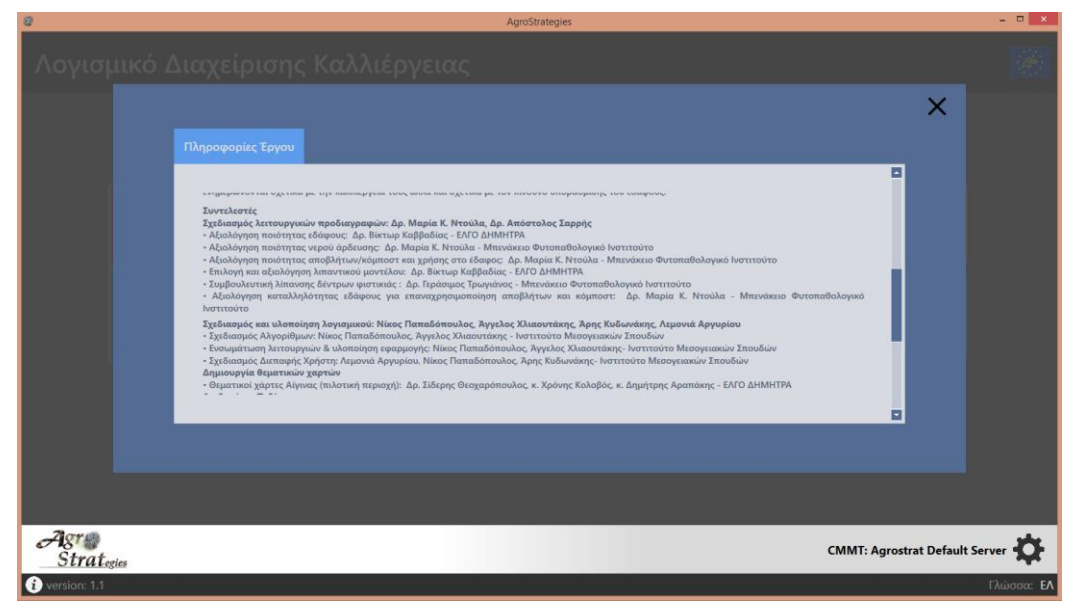

**Εικόνα 7. Οθόνη Πληροφορίες Έργου**

# <span id="page-10-1"></span><span id="page-10-0"></span>Ρυθμίσεις Διακομιστή

Κατά την πρώτη εκτέλεση της εφαρμογής το λογισμικό έχει ρυθμιστεί να επικοινωνεί με τον προκαθορισμένο διακομιστή του προγράμματος Agrostrat. Πληροφορίες για τον διακομιστή φαίνονται στο κάτω μέρος της αρχικής

οθόνης της εφαρμογής **CMMT: Agrostrat Default Server** . Επιλέγοντας το κουμπί **10 μεταβαίνετε στην οθόνη** ρυθμίσεων του διακομιστή. Για την καλύτερη διαχείριση και επίβλεψη των δεδομένων σας, θα πρέπει να επιλέξετε τον αντίστοιχο διακομιστή που είναι αρμόδιος για τα δεδομένα της περιοχής των χωραφιών σας.

Στην οθόνη ρυθμίσεων διακομιστή (*[Εικόνα](#page-11-0) 8*) μπορείτε να ενημερωθείτε για τις τρέχουσες ρυθμίσεις και την περιγραφή του διακομιστή με τον οποίο είστε συνδεδεμένοι.

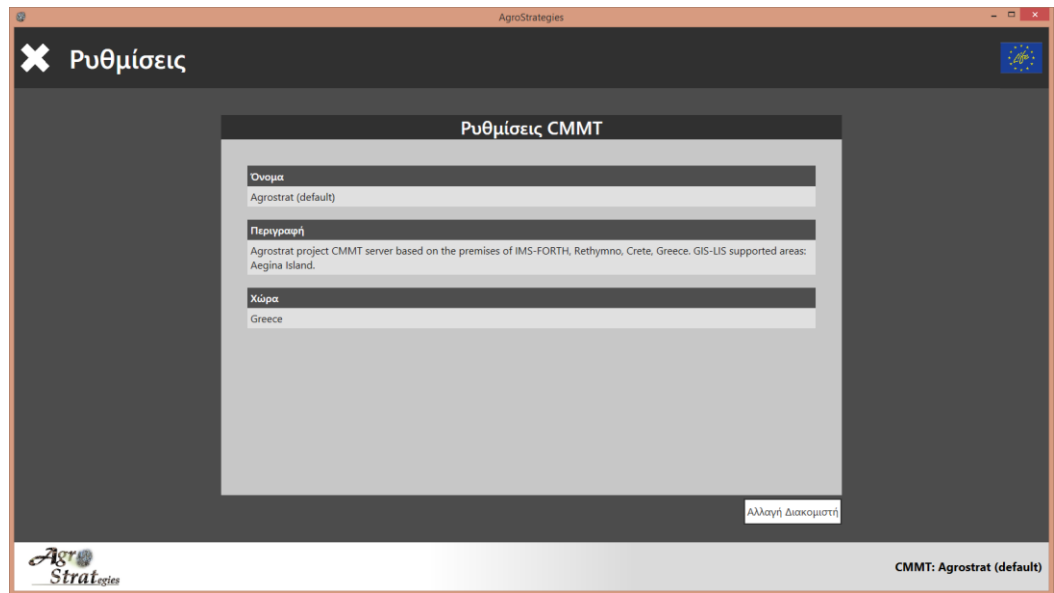

**Εικόνα 8. Τρέχουσες ρυθμίσεις διακομιστή**

<span id="page-11-0"></span>Για να αλλάξετε διακομιστή επιλέξτε το κουμπί **.** Αλλαγή Διακομιστή . Για την λειτουργία αλλαγής διακομιστή θα πρέπει να είναι ενεργή η σύνδεση του υπολογιστή σας με το δίαδίκτυο. Στην οθόνη σας θα εμαφανιστεί η λίστα διαθέσιμων διακομιστών όπως παρουσιάζεται στην *[Εικόνα](#page-11-1) 9*. Επιλέξτε τον διακομιστή από την λίστα που αντιστοιχεί στην περιοχή σας, και πατήστε το κουμπί .

| $\circledcirc$ |                   |        |                          | AgroStrategies                                                                                                    | $  \overline{a}$ $\times$        |
|----------------|-------------------|--------|--------------------------|----------------------------------------------------------------------------------------------------|----------------------------------|
|                | Ρυθμίσεις         |        |                          |                                                                                                    | $-\sqrt{\theta^2}$               |
|                |                   |        |                          |                                                                                                    |                                  |
|                |                   |        |                          | Λίστα Διακομιστών                                                                                                    |                                  |
|                |                   | Χώρα   | Όνομα                    | 5<br>Περιγραφή                                                                                                    |                                  |
|                |                   | Greece | Agrostrat (default)      | Agrostrat project CMMT server based on the premises of IMS-FORTH, Rethymno, Crete,<br>Greece. GIS-LIS supported areas: Aegina Island. |                                  |
|                |                   | Italy  | <b>Italy CMMT Server</b> | Virtual CMMT server for testing purposes. GIS-LIS supported areas: None                                                               |                                  |
|                |                   | Spain  | <b>Spain CMMT Server</b> | Virtual CMMT server for testing purposes. GIS-LIS supported areas: None                                                               |                                  |
|                |                   |        |                          |                                                                                                    |                                  |
|                |                   |        |                          | Ακύρωση<br>Επιλογή                                                                                                    |                                  |
|                | <b>Strategies</b> |        |                          |                                                                                                    | <b>CMMT: Agrostrat (default)</b> |

**Εικόνα 9. Λίστα διαθέσιμων διακομιστών**

<span id="page-11-1"></span>Αν δεν υπάρχει στην λίστα διακομιστής που να αντιστοιχεί στην περιοχή σας, παρακαλώ επικοινωνήστε με τον διαχειριστή του συστήματος για να λάβετε περισσότερες πληροφορίες. Μετά την επιτυχή διαδικασία αλλαγής διακομιστή θα έχουν πλέον ανανεωθεί οι πληροφορίες διακομιστή στην οθόνη "Ρυθμίσεις CMMT". Πατήστε το κουμπί και να επιστρέψετε στην αργική οθόνη.

# Βασικές Λειτουργίες

# Διαχείριση Χωραφιών

Στην κύρια οθόνη της λειτουργίας "Διαχείριση Χωραφιών" ο χρήστης μπορεί να εισάγει/επεξεργαστεί τις πληροφορίες των χωραφιών του καθώς και να εισάγει δεδομένα χημικών αναλύσεων για κάθε χωράφι που επιλέγει. Η οθόνη αποτελείται από δύο λίστες επιλογής (*[Εικόνα](#page-12-0) 10*). Στην πρώτη λίστα (αριστερά) εμφανίζονται τα ονόματα χωραφιών που έχει εισάγει ο χρήστης ενώ στη δεύτερη λίστα (δεξιά) εμφανίζονται τα αρχεία μετρήσεων που έχουν εισαχθεί, για κάθε χωράφι που επιλέγεται από την πρώτη λίστα.

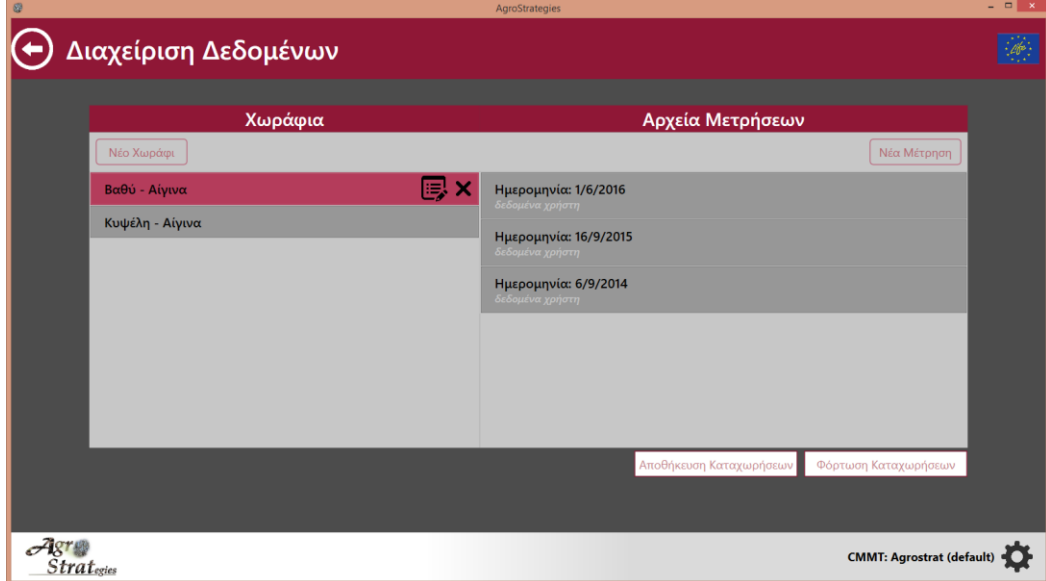

**Εικόνα 10. Οθόνη Διαχείρισης Δεδομένων Χωραφιών**

### <span id="page-12-1"></span><span id="page-12-0"></span>Εισαγωγή Πληροφοριών Χωραφιού

Για να εισάγετε πληροφορίες για ένα νέο χωράφι επιλέξτε το κουμπί **Μέο Χωράφι | Στην οθόνη "Εισαγωγή** Πληροφοριών Χωραφιού" (*[Εικόνα](#page-13-0) 11*) που εμφανίζεται καλείστε να εισάγετε όλες τις απαραίτητες πληροφορίες για το χωράφι σας. Έχετε την δυνατότητα να εισάγετε όνομα, περιγραφή, έκταση καθώς και την χώρα αναφοράς σας. Επιπλέον έχετε την δυνατότητα να εισάγετε συντεταγμένες για την γεωγραφική θέση του χωραφιού σας, είτε εισάγοντάς τις χειροκίνητα, είτε χρησιμοποιώντας τον χάρτη που βρίσκεται στα δεξιά της οθόνης.

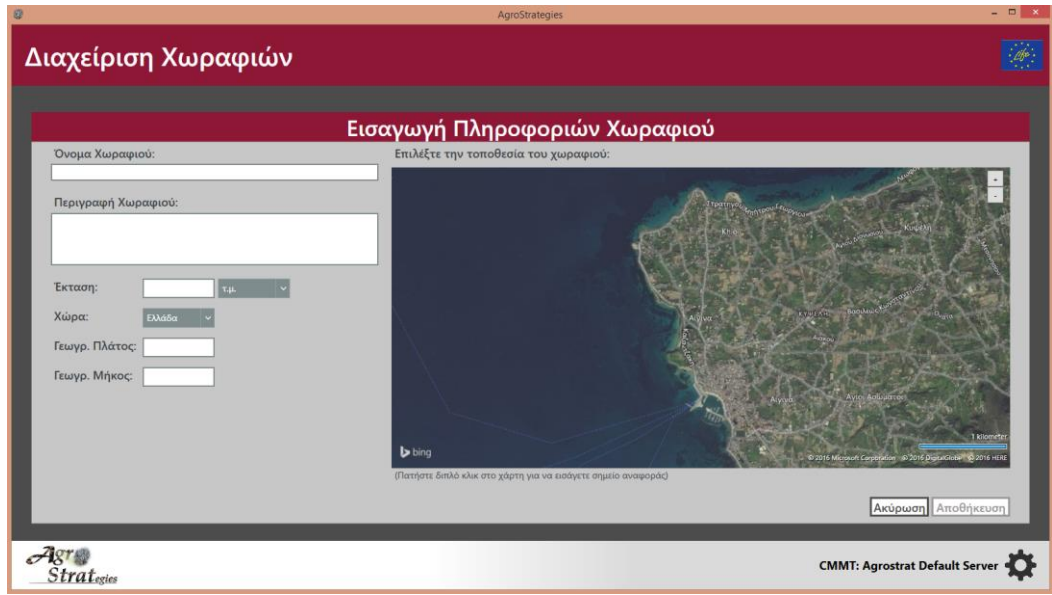

**Εικόνα 11. Οθόνη εισαγωγής πληροφοριών χωραφιού**

<span id="page-13-0"></span>Για την επιτυχή πλοήγηση στο χάρτη κρατήστε πατημένο το μεσαίο κουμπί του ποντικιού σας (είτε το αριστερό και δεξί κουμπί ταυτόχρονα) και σύρτε το ποντίκι στην κατεύθυνση που επιθυμείτε. Για την μεγέθυνση ή σμίκρυνση

του χάρτη χρησιμοποιήστε το scroll του ποντικιού ή τα κουμπιά που βρίσκονται πάνω δεξιά στο χάρτη . Για να εισάγετε τις συντεταμένες του χωραφιού σας κάντε διπλό click στο σημείο που βρίσκεται στο χάρτη.

Για να αποθηκεύσετε τις πληροφορίες του χωραφιού πιέστε το κουμπί **Αποθήκευση** . Στην περίπτωση που το κουμπί είναι απενεργοποιημένο <mark>| Αποθήκευση |</mark> , σημαίνει ότι δεν έχετε εισάγει όλες τις απαραίτητες πληροφορίες. Για να επιστρέψετε οποιαδήποτε στιγμή θέλετε στην κεντρική οθόνη "Δεδομένα Χωραφιών" χωρίς να αποθηκεύσετε τις πληροφορίες χωραφιού, πιέστε το κουμπί **Ακύρωση** 

#### <span id="page-13-1"></span>Εισαγωγή Χημικών Αναλύσεων

Επιλέγοντας ένα συγκεκριμένο χωράφι από την λίστα επιλογής χωραφιών, μπορείτε να εισάγετε δεδομένα χημικών αναλύσεων, επιλέγοντας το κουμπί **Μέα Μέτρηση ]**. Στη συνέχεια, εμφανίζονται διαδοχικά οι οθόνες για εισαγωγή δεδομένων χημικής ανάλυσης του εδάφους, του νερού άρδευσης, και του οργανικού υλικού (*[Εικόνα](#page-15-0) 12*). Αφού εισάγετε τα δεδομένα χημικής ανάλυσης σε μία οθόνη επιλέξτε το κουμπί . Στην τελευταία οθόνη επιλέξτε το κουμπί Δποθήκευση για να αποθηκεύσετε τα δεδομένα που έχετε εισάγει και να <u>επισ</u>τρέψετε στην οθόνη "Δεδομένα Χωραφιών". Για να επιστρέψετε σε μία προηγούμενη οθόνη επιλέξτε το κουμπί και βρίσκετε πάνω αριστερά. Για να επιστρέψετε στην οθόνη "Δεδομένα Χωραφιών" χωρίς να αποθηκεύσετε τα δεδομένα χημικών αναλύσεων επιλέξτε το κουμπί **| Ακύρωση |** <sub>σε</sub> οποιαδήποτε οθόνη εισόδου χημικών αναλύσεων. Επιλέξτε την ημερομηνία μέτρησης που έχουν πραγματοποιηθεί οι χημικές αναλύσεις, χρησιμοποιώντας το μενού Ημερομηνία Μέτρησης: 15/6/2016 15 , που βρίσκετε πάνω από τις φόρμες εισόδου δεδομένων.

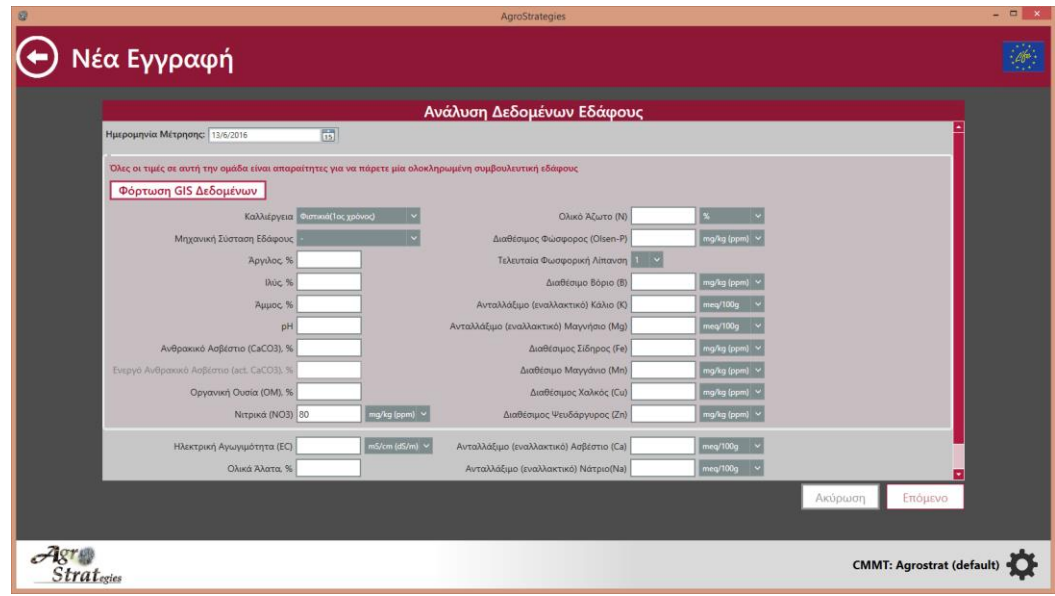

**(a)**

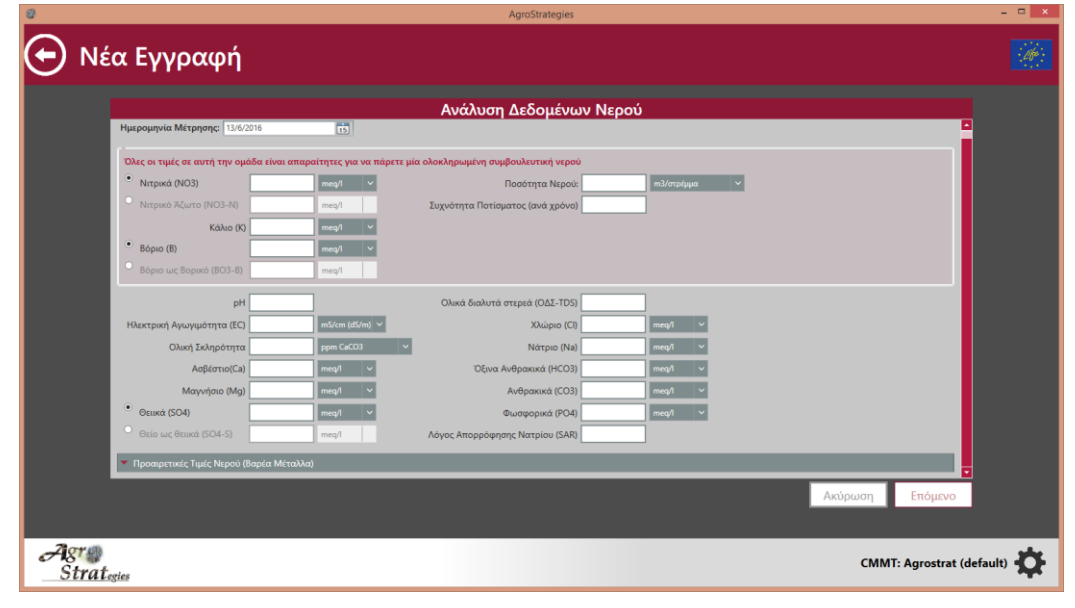

**(b)**

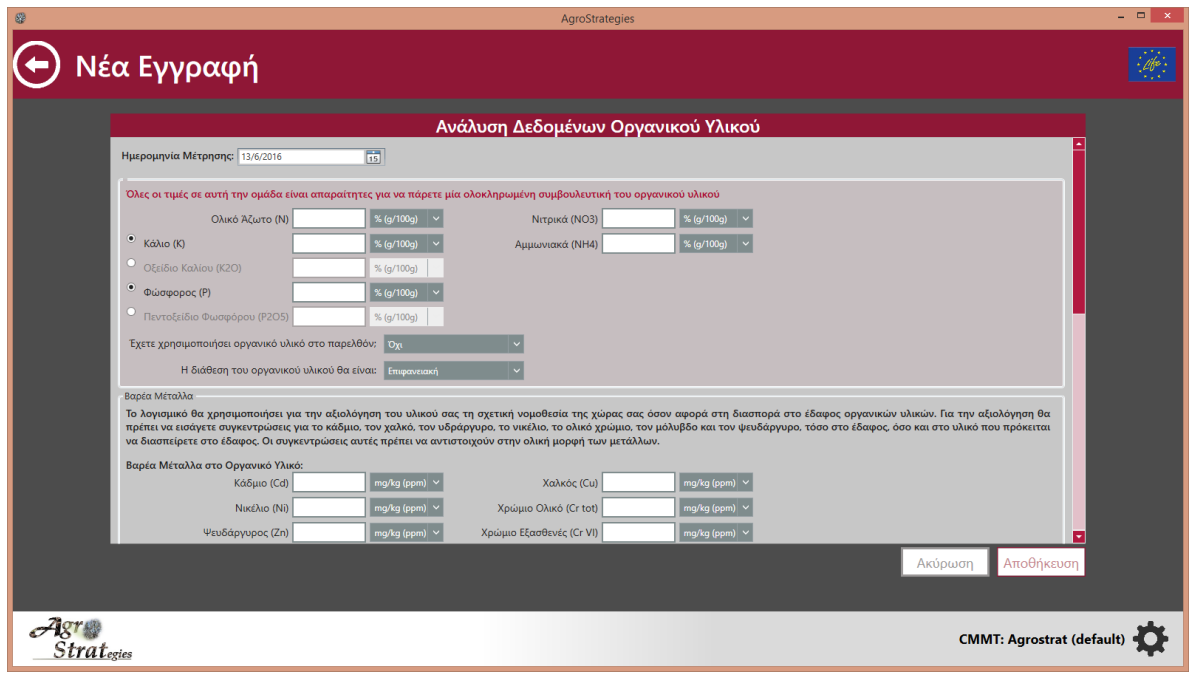

**(c)**

<span id="page-15-0"></span>**Εικόνα 12. Οθόνες εισόδου χημικών αναλύσεων (α) Είσοδος χημικής ανάλυσης εδάφους, (β) Είσοδος χημικής ανάλυσης νερού άρδευσης, (γ) Είσοδος χημικής ανάλυσης οργανικού υλικού**

Σε κάθε οθόνη ανάλυσης δεδομένων, εισάγετε τις τιμές των χημικών παραμέτρων στο πεδίο εισόδου δίπλα από το όνομα της κάθε παραμέτρου <sup>Ολικό Αζωτο (Ν)</sup> Σχετε την δυνατότητα επίσης να επιλέξετε την μονάδα μέτρησης αναφοράς για κάθε παράμετρο <sup>% (g/100g)</sup> | v || Για ορισμένες παραμέτρους δίνεται η επιλογή εισαγωγής σε διαφορετική χημική μορφή. Επιλέξτε την μορφή που αντιστοιχεί στα δεδομένα σας μέσω του κυκλικού κουμπιού επιλογής που εμφανίζεται αριστερά της παραμέτρου και στη συνέχεια εισάγετε την τιμή αντίστοιχα.

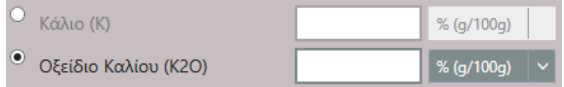

Τα πρώτα στη σειρά πεδία τιμών που εμφανίζονται σε πλαίσιο διαφορετικού χρώματος είναι απαραίτητο να συμπληρωθούν για να λάβετε ολοκληρωμένες συμβουλές λίπανσης (*[Εικόνα](#page-15-1) 13*).

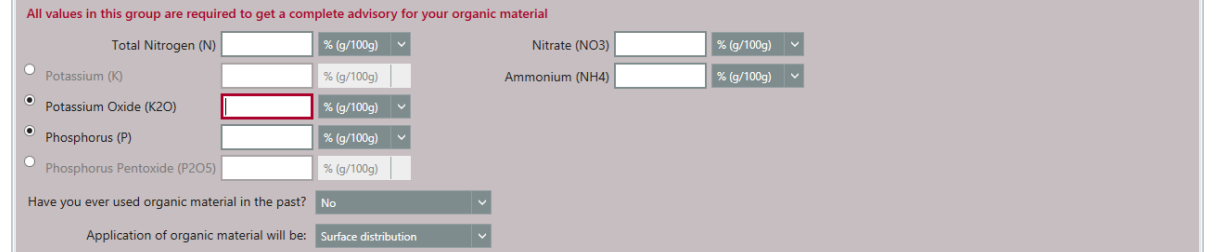

<span id="page-15-1"></span>**Εικόνα 13. Απαραίτητη συμπλήρωση παραμέτρων χημικής ανάλυσης οργανικού υλικού, για λήψη ολοκληρωμένης συμβουλευτικής**

Επιλέγοντας το κουμπί <mark>ΓΦόρτωση GIS Δεδομένων Γ</mark>σας παρέχεται η δυνατότητα να συμπληρωθούν αυτόματα τιμές παραμέτρων, για τις οποίες δεν έχετε εισάγει την απαραίτητη πληροφορία στα αντίστοιχα πεδία, μέσω υπηρεσιών χαρτογραφικών δεδομένων που προέρχονται από δειγματοληψίες στην περιοχή που έχετε δηλώσει το χωράφι σας.

#### Επεξεργασία/Διαγραφή Δεδομένων

Μπορείτε να επεξεργαστείτε ή να διαγράψετε τις πληροφορίες ενός ήδη αποθηκευμένου χωραφιού, όπως επίσης και

τα αντίστοιχα δεδομένα των χημικών αναλύσεών που έχετε καταχωρήσει, επιλέγοντας τα κουμπιά

("Επεξεργασία") και ("Διαγραφή"). Τα κουμπιά αυτά εμφανίζονται αφού επιλέξετε ένα συγκεκριμένο χωράφι ή μια συγκεκριμένη καταχώρηση χημικών αναλύσεων από τις λίστες επιλογής όπως εμφανίζεται στην *[Εικόνα](#page-16-0) 14*.

Αίγινα - Βαθύ

**Εικόνα 14. Εμφάνιση κουμπιών επεξεργασίας και διαγραφής κατά την επιλογή ενός χωραφιού**

<span id="page-16-0"></span>Οι οθόνες που εμφανίζονται καθώς και η διαδικασία που ακολουθείται κατά την επιλογή του κουμπιού "Επεξεργασία" είναι ίδια με αυτήν που περιγράφεται στις ενότητες *[Εισαγωγή Πληροφοριών Χωραφιού](#page-12-1)* και *[Εισαγωγή](#page-13-1)  [Χημικών Αναλύσεων](#page-13-1)* με μόνη διαφορά ότι πλέον στις οθόνες που εμφανίζονται περιέχονται τα δεδομένα που έχετε ήδη αποθηκεύσει.

#### Αποθήκευση/Φόρτωση Καταχωρήσεων

Επιλέγοντας το κουμπί <u>Αποθήκευση Καταχωρήσεων Ι</u>σας δίνεται η δυνατότητα να αποθηκεύσετε ένα αρχείο με τις πληροφορίες των χωραφιών σας, καθώς και τις χημικές αναλύσεις που τους αντιστοιχούν στον υπολογιστή σας ή σε άλλη συσκευή αποθήκευσης που έχετε συνδέσει. Στη συνέχεια σας εμφανίζεται μία οθόνη όπου μπορείτε να επιλέξετε το όνομα με το οποίο θέλετε να αποθηκευτεί το αρχείο δεδομένων σας καθώς και το σημείο αποθήκευσης

της επιθυμίας σας. Μέσω του κουμπιού ε φόρτωση Καταχωρήσεων<br>μπορείτε να φορτώσετε στο πρόγραμμα κάποιο αρχείο δεδομένων χωραφιών και χημικών αναλύσεων το οποίο έχετε αποθηκεύσει στο παρελθόν. Στη οθόνη που θα εμφανιστεί επιλέξτε το αρχείο δεδομένων που επιθυμείτε να φορτώσετε. Στην περίπτωση της φόρτωσης καταχωρήσεων τα δεδομένα που πιθανόν να έχετε ήδη δημιουργήσει μέσω της λειτουργιάς "Δεδομένα Χωραφιών" και φαίνονται στις αντίστοιχες λίστες θα αντικατασταθούν από αυτά που περιέχονται στο αρχείο.

# Συμβουλευτική

Η συγκεκριμένη λειτουργία προσφέρει στον χρήστη την δυνατότητα να λαμβάνει αναφορά αξιολόγησης των τιμών των παραμέτρων της χημικής ανάλυσης που έχει εισάγει για ένα συγκεκριμένο χωράφι. Επίσης ο χρήστης μπορεί να λάβει λεπτομερείς οδηγίες λίπανσης ανάλογα με τις πρακτικές που θέλει να ακολουθήσει, οι οποίες λαμβάνουν υπόψη το αντίστοιχο νομοθετικό πλαίσιο της χώρας του.

Η αρχική οθόνη που θα εμφανιστεί αν επιλέξετε την λειτουργία "Συμβουλευτική" (*[Εικόνα](#page-17-0) 15*) , αποτελείτε από δύο λίστες επιλογής. Στην πρώτη λίστα (αριστερά) εμφανίζονται τα ονόματα χωραφιών που έχει εισάγει ο χρήστης ενώ στη δεύτερη λίστα (δεξιά) εμφανίζονται τα αρχεία μετρήσεων που έχουν εισαχθεί, για κάθε χωράφι που επιλέγεται από την πρώτη λίστα Επιλέξτε το χωράφι και την χημική ανάλυση, για την οποία επιθυμείτε να λάβατε αξιολόγηση

και συμβουλές λίπανσης, χρησιμοποιώντας τις λίστες επιλογής και πατήστε το κουμπί <u>... Αναφορά</u>

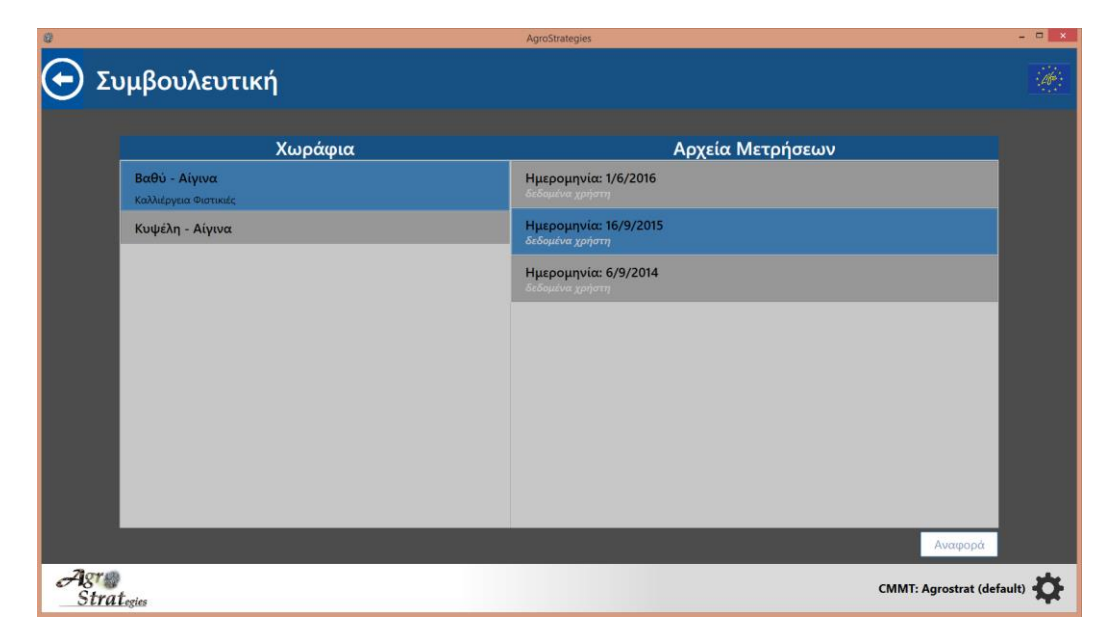

**Εικόνα 15. Επιλογή χωραφιού και μέτρησης χημικών αναλύσεων για λήψη αξιολόγησης και συμβουλευτικής στην οθόνη συμβουλευτική**

### <span id="page-17-2"></span><span id="page-17-0"></span>Δελτίο Αξιολόγησης

Επιλέγοντας το κουμπί <sup>ΣΑναφορά Σ</sup>εμφανίζεται η οθόνη "Δελτίο Αξιολόγησης" *([Εικόνα](#page-17-1) 16*) η οποία αποτελείται από ένα πίνακα αξιολόγησης της τιμής της κάθε παραμέτρου που έχετε εισάγει. Διαδοχικά για κάθε παράμετρο εμφανίζεται το όνομά της, η τιμή της, η κατηγορία της και η αξιολόγησή της. Η αξιολόγηση της παραμέτρου αποτελείται από ένα κείμενο περιγραφής και μια ένδειξη χρωματικής κλίμακας. Το κόκκινο χρώμα υποδηλώνει ισχυρή επικινδυνότητα, το πορτοκαλί υποδηλώνει μέτρια επικινδυνότητα, το κίτρινο δεν εμπνέει ανησυχία και το πράσινο είναι ένδειξη βέλτιστης τιμής.

|              | Παράμετρος                                           | Tuin           | Κατηγορία                               | Αξιολόγηση                                                                                                    |
|--------------|------------------------------------------------------|----------------|-----------------------------------------|----------------------------------------------------------------------------------------------------|
|              | Μηχανική Σύσταση Εδάφους                             | <b>CL</b>      | Έδαφος Αργιλοπηλώδες                    | Έδαφος κατάλληλο για τις περισσότερες καλλιέργειες.                                                                                                    |
|              | pH.                                                  | 7.4            | Ελαφρά αλκαλικό                         | Δεν αναμένονται προβλήματα στις καλλιέρνειες ως προς αυτήν την<br>παράμετρο.                                                                                                    |
| ś            | Ανθρακικό Ασβέστιο (CaCO3)                           | 51%            | Ασδεστούχο                              | Αναμένονται προβλήματα τροφοπενίας και χλωρώσεις λόγω δέσμευσης<br>κυρίως του σιδήρου από το ασβέστιο.                                                                                                |
|              | Ηλεκτρική Αγωγιμότητα (EC)                           | 1 mS/cm (dS/m) | Φυσιολογική τιμή                        | Έδαφος κατάλληλο για όλες τις καλλιέργειες.                                                                                                    |
|              | Ολικό Άλατα                                          | 8.03%          | Φυσιολογική τιμή                        | Δεν υπάρχει κίνδυνος υποβάθμισης εξαιτίας συσσώρευσης αλάτων.                                                                                                    |
| Napó         | Οργανική Ουσία (ΟΜ)                                  | 2.4%           | Μέτρια εφοδιασμένο σε οργανική<br>ougiq | Προτείνεται προσθήκη οργανικών υλικών (κοπριά, κόμποστ).                                                                                                    |
|              | Ολικό Άζωτο (Ν)                                      | 0.000045%      | Πολύ πτωχό                              | Η συγκέντρωση του αζώτου είναι πολύ μικρή, απαιτείται προσθήκη αζώτου<br>και εφαρμογή κατάλληλου προγράμματος αζωτούχου λίπαναης.                                                                     |
| <b>YAIKO</b> | Διαθέσιμος Φώσφορος (Ρ)                              | 3.6 mg/kg      | Πτωχό                                   | Πολύ μικρή συγκέντρωση φωσφόρου. Απαιτείται εφαρμογή κατάλληλου<br>προγράμματος φωσφορικής λίπανσης.                                                                                                  |
| ö            | Ανταλλάξιμο (εναλλακτικό) Κάλιο (Κ)                  | 0.59 meg/100g  | Σχετικά υψηλό                           | Η συγκέντρωση του καλίου είναι ικανοποιητική, εκτίμηση εάν χρειάζεται<br>συμπληρωματική καλιούχος λίπανση.                                                                                            |
| Opyon        | Ανταλλάξιμο (εναλλακτικό) Μαγνήσιο<br>(Mq)           | 3.1 meg/100g   | Πολύ υψηλό                              | Η συγκέντρωση του μαγνησίου είναι ιδιαίτερα υψηλή και είναι πιθανόν να<br>εμφανιστούν φυτοτοξικότητες, και τροφοπενίες λόγω ανταγωνιστικότητας<br>του μαγνησίου με άλλα θρεπτικά στοιχεία στο έδαφος. |
|              | Ποσοστό Ανταλλάξιμου<br>(εναλλακτικού) Νατρίου (ESP) | 0.65%          | Φυσιολογική τιμή                        | Δεν αναμένονται προβλήματα αλκαλίωσης, έδαφος κατάλληλο για όλες τις<br>καλλιέργειες (συνεκτίμηση και των υπολοίπων παραμέτρων).                                                                      |
|              | Ικανότητα Ανταλλαγής Κατιόντων<br>(I.A.K.)           | 17 meg/100g    | Αποδεκτή/ικανοποιητική                  | Έδαφος ικανοποιητικής και αποδεκτής ικανότητας συγκράτησης θρεπτικών<br>στοιχείων-συνεκτίμηση και των υπολοίπων παραγόντων για ανάπτυξη<br>προγράμματος λίπανσης και διατήρησης της γονιμότητας.      |

<span id="page-17-1"></span>**Εικόνα 16. Οθόνη δελτίου αξιολόγησης**

Χρησιμοποιώντας τις καρτέλες που βρίσκονται αριστερά στην οθόνη της αξιολόγησης, μπορείτε να πλοηγηθείτε στις αξιολογήσεις παραμέτρων για το έδαφος, το νερό και το οργανικό υλικό αντίστοιχα.

### Αναφορά Συμβουλευτικής

Επιλέγοντας το κουμπί θα οδηγηθείτε στην οθόνη "Αναφορά Συμβουλευτικής" (*[Εικόνα](#page-18-0) 17*) από την οποία μπορείτε να λάβετε συμβουλές ορθολογικής λίπανσης τόσο για τη χρήση συμβατικών λιπασμάτων όσο και για την χρήση οργανικού υλικού, ανάλογα με τα δεδομένα που έχετε εισάγει στην επιλεγμένη χημική ανάλυση. Στην οθόνη εμφανίζονται πληροφορίες για την ακριβή ποσότητα λίπανσης που απαιτείται για κάθε βασικό χημικό στοιχείο, αλλά και αναλυτικές πρακτικές για την διάθεσή τους.

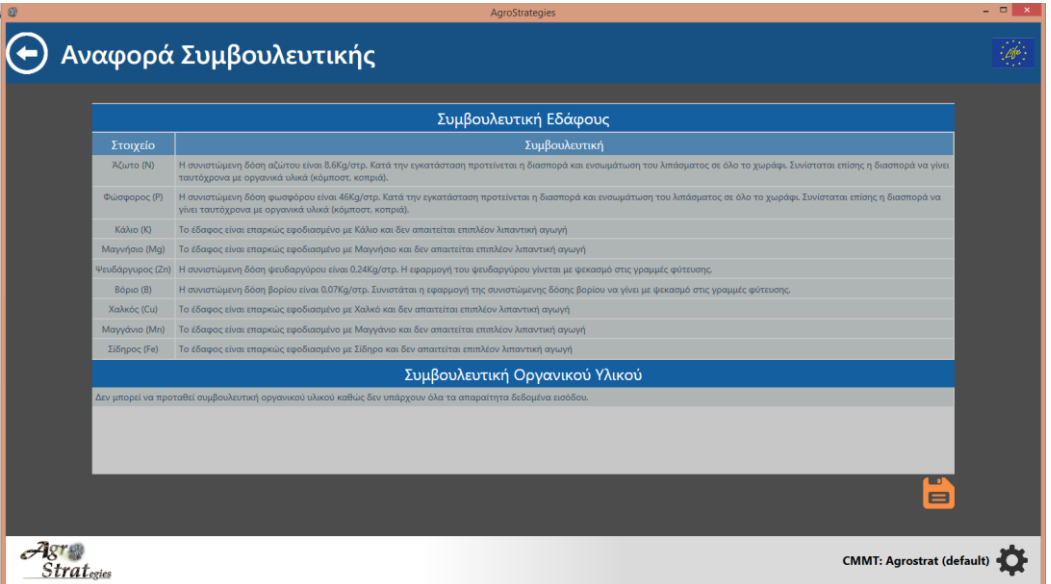

**Εικόνα 17. Οθόνη αναφοράς συμβουλευτικής**

<span id="page-18-0"></span>Χρησιμοποιώντας το κουμπί έχετε την δυνατότητα να εξάγετε και να αποθηκεύσετε τοπικά στον υπολογιστή σας, μία αναφορά σε μορφή pdf η οποία περιλαμβάνει το Δελτίο Αξιολόγησης αλλά και την Αναφορά Συμβουλευτικής.

# Γρήγορη Αξιολόγηση

Χρησιμοποιώντας την λειτουργία "Γρήγορη Αξιολόγηση" μπορείτε να λάβετε μια γρήγορη αξιολόγηση των παραμέτρων που εισάγετε κάνοντας χρήση των αποτελεσμάτων της χημικής ανάλυσης του εδάφους, του νερού άρδευσης αλλά και του οργανικού υλικού.

Στην πρώτη οθόνη (*[Εικόνα](#page-19-0) 18*) , ο χρήστης μπορεί να εισάγει τιμές, σχετικά με την κατάσταση του εδάφους, για κάθε παράμετρο που τον ενδιαφέρει.

|                       |                                           | AgroStrategies                                                |                                  | $   -$ |
|-----------------------|-------------------------------------------|---------------------------------------------------------------|----------------------------------|--------|
|                       | Γρήγορη Αξιολόγηση                        |                                                               |                                  |        |
|                       |                                           | Τιμές Μετρήσεων                                               |                                  |        |
|                       | Μηχανική Σύσταση Εδάφους                  | Διαθέσιμος Φώσφορος (Ρ)                                       | mg/kg (ppm) v                    |        |
| ElSarpoc              | Άργιλος, %                                | Διαθέσιμο Βόριο (Β)                                           | mg/kg (ppm) \                    |        |
|                       | <b>IAÚC %</b>                             | Ανταλλάξιμο (εναλλακτικό) Κάλιο (Κ)                           | meg/100g                         |        |
|                       | Аµµос, %                                  | Ανταλλάξιμο (εναλλακτικό) Ασβέστιο (Ca)                       | meq/100g                         |        |
|                       | pH                                        | Ανταλλάξιμο (εναλλακτικό) Μαγνήσιο (Mg)                       | meq/100g                         |        |
|                       | Ηλεκτρική Αγωγιμότητα (EC)                | $mS/cm$ (dS/m) $\sim$<br>Ανταλλάξιμο (εναλλακτικό) Νάτριο(Νa) | meg/100g                         |        |
| Νερό                  | Ανθρακικό Ασβέστιο (CaCO3), %             | Ικανότητα Ανταλλαγής Κατιόντων (Ι.Α.Κ.)                       |                                  |        |
|                       | Ενεργό Ανθρακικό Ασβέστιο (act. CaCO3), % | Διαθέσιμος Σίδηρος (Fe)                                       | mg/kg (ppm) v                    |        |
|                       | Οργανική Ουσία (ΟΜ), %                    | Διαθέσιμο Μαγγάνιο (Mn)                                       | mg/kg (ppm) ~                    |        |
|                       | Ολικά Άλατα, %                            | Διαθέσιμος Χαλκός (Cu)                                        | mg/kg (ppm) ~                    |        |
| Opyavuxó YAuxó        | Ολικό Άζωτο (Ν)                           | Διαθέσιμος Ψευδάργυρος (Ζη)                                   | mg/kg (ppm) $\sim$               |        |
|                       |                                           |                                                               |                                  |        |
|                       |                                           |                                                               |                                  |        |
|                       |                                           |                                                               |                                  |        |
|                       |                                           |                                                               |                                  |        |
|                       |                                           |                                                               |                                  |        |
|                       |                                           |                                                               | Αναφορά                          |        |
| Strat <sub>esie</sub> |                                           |                                                               | <b>CMMT: Agrostrat (default)</b> |        |

**Εικόνα 18. Εισαγωγή χημικής ανάλυσης εδάφους**

<span id="page-19-0"></span>Επιλέγοντας την καρτέλα "Νερό" ο χρήστης πλοηγείται στην οθόνη όπου μπορεί να εισάγει δεδομένα από την ανάλυση της κατάστασης του νερού άρδευσης (*[Εικόνα](#page-19-1) 19*).

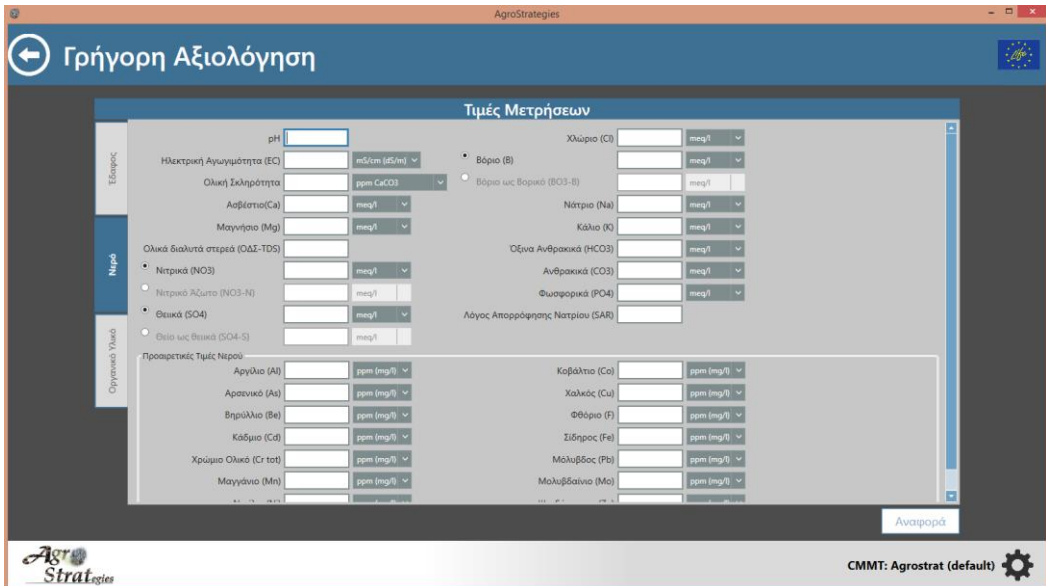

**Εικόνα 19. Εισαγωγή χημικής ανάλυσης νερού άρδευσης**

<span id="page-19-1"></span>Επιπλέον, ο χρήστης μπορεί να επιλέξει την καρτέλα "Οργανικό Υλικό" (*[Εικόνα](#page-20-0) 20*) , όπου μπορεί να αξιολογήσει την κατάσταση του οργανικού υλικού που διαθέτει, εισάγοντας τις τιμές για τις σχετικές παραμέτρους.

|                | Γρήγορη Αξιολόγηση                  |                |                          |                | $\mathscr{A}$ |
|----------------|-------------------------------------|----------------|--------------------------|----------------|---------------|
|                |                                     |                | Τιμές Μετρήσεων          |                |               |
|                | <sup>.</sup> Οργανική Ουσία (ΟΜ), % |                | Bópio (B)                | mg/kg (ppm) v  |               |
| <b>Έδαφος</b>  | Οργανικός Άνθρακας (ΟΟ), %          |                | Μαγγάνιο (Mn)            | $%$ (g/100g)   |               |
|                | pH                                  |                | Κάδμιο (Cd)              | mg/kg (ppm)    |               |
|                | Ηλεκτρική Αγωγιμότητα (EC)          | mS/cm (dS/m) ~ | Χρώμιο Ολικό (Cr tot)    | mg/kg (ppm) \  |               |
|                | • Υγρασία. %                        |                | Χρώμιο Εξασθενές (Cr VI) | mg/kg (ppm)    |               |
|                | <b>Enpri Ouoia</b> %                |                | Χαλκός (Cu)              | mg/kg (ppm)    |               |
| Napó           | Ολικό Άζωτο (N)                     | $% (q/100q)$ v | Υδράργυρος (Hg)          | mg/kg (ppm) v  |               |
|                | Φωσφορος (P)                        | % (q/100q)     | NikeAto (Ni)             | mg/kg (ppm) v  |               |
|                | Πεντοξείδιο Φωσφόρου (Ρ2Ο5)         | % (g/100g)     | Apoevucó (As)            | mg/kg (ppm) v  |               |
|                | • Κάλιο (Κ)                         | % (g/100g)     | Μόλυβδος (Pb)            | mg/kg (ppm)    |               |
| Opycruso YAuso | O OEsiõio Kaλίου (K2O)              | $\%$ (g/100g)  | Μολυβδαίνιο (Μο)         | mg/kg (ppm)    |               |
|                | Ξένα Σώματα, %                      |                | Ψευδάργυρος (Zn)         | mg/kg (ppm) v  |               |
|                | $\bullet$ Σίδηρος (Fe)              | % (g/100g)     | Σελήνιο (Se)             | mg/kg (ppm)    |               |
|                | O Obtião Ei8ήpou (FeO)              | % (g/100g)     | Φθόριο(F)                | mg/kg (ppm)    |               |
|                | Nárpio (Na)                         | $% (g/100g)$ . | Αμμωνιακά (ΝΗ4)          | % (g/100g)     |               |
|                | Χλώριο (CI)                         | % (g/100g)     | Φωσφορικά (ΡΟ4)          | % (g/100g)     |               |
|                | · Adβέστιο (Ca)                     | $% (q/100q)$ ~ | Θειικά (SO4)             | $% (q/100q)$ v |               |
|                |                                     |                |                          |                | Αναφορά       |

**Εικόνα 20. Εισαγωγή χημικής ανάλυσης οργανικού υλικού**

<span id="page-20-0"></span>Αφού ολοκληρώσετε την συνεδρία της εισόδου δεδομένων, μπορείτε να επιλέξετε να δείτε την αξιολόγηση των τιμών που έχετε εισάγει μέσω του κουμπιού <u>ΕΑναφορά Π</u>που βρίσκετε κάτω από την φόρμα εισόδου δεδομένων. Η οθόνη που εμφανίζεται περιγράφεται στην ενότητα *[Δελτίο Αξιολόγησης](#page-17-2)*.

### Διάθεση Γεωργικών Αποβλήτων

Στην λειτουργία "Διάθεση Αποβλήτων" ο χρήστης καλείτε να εισάγει δεδομένα της χημικής ανάλυσης, του απόβλητου που θέλει να διαθέσει, καθώς και δεδομένα για την χημική ανάλυση του εδάφους του χωραφιού στο οποίο έχει επιλέξει να γίνει η διάθεση. Στην αρχική οθόνη της συγκεκριμένης λειτουργίας (*[Εικόνα](#page-20-1) 21*) καλείστε να επιλέξετε μέσα από την κεντρική λίστα επιλογής το χωράφι στο οποίο επιθυμείτε να πραγματοποιήσετε την διάθεση στερεού ή υγρού αποβλήτου.

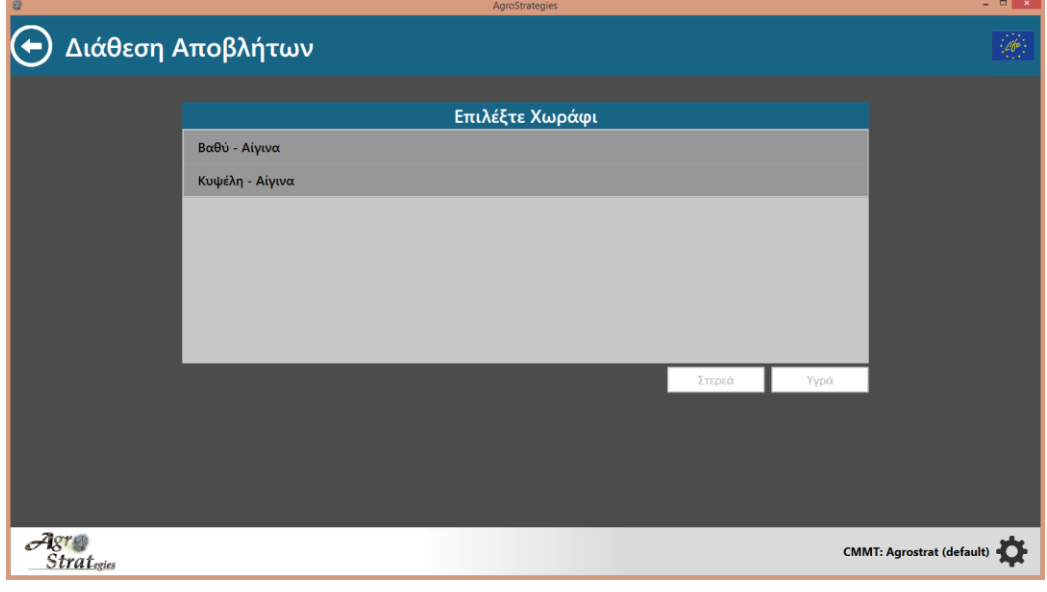

<span id="page-20-1"></span>**Εικόνα 21. Αρχική οθόνη διάθεσης αποβλήτων όπου εμφανίζετε η λίστα επιλογής χωραφιού**

Κατά την επιλογή ενός χωραφιού το λογισμικό ελέγχει αν μορφολογικά η περιοχή που βρίσκεται το επιλεγμένο χωράφι είναι κατάλληλή για διάθεση στερεών ή υγρών αποβλήτων. Για την χρήση αυτής της λειτουργίας είναι απαραίτητο να είναι ενεργή η σύνδεσή σας με το διαδίκτυο. Στην περίπτωση που το έδαφος είναι κατάλληλο για διάθεση στερεών και υγρών αποβλήτων τα δύο κουμπιά στο κάτω μέρος της οθόνης παρουσιάζονται ενεργοποιημένα (*[Εικόνα](#page-21-0) 22*), και μπορείτε να επιλέξετε τον τύπου του αποβλήτου που επιθυμείτε να διαθέσετε (Στερεά/Υγρά).

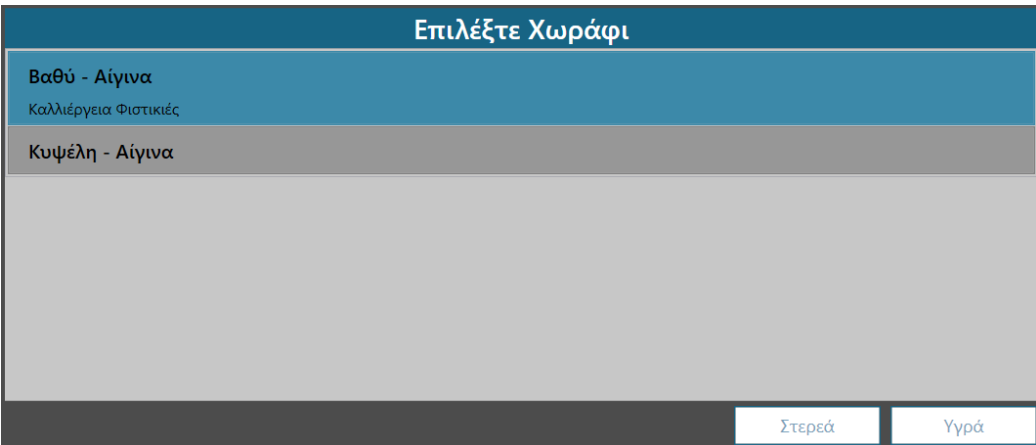

**Εικόνα 22. Το επιλεγμένο χωράφι είναι κατάλληλο για διάθεση στερεών και υγρών αποβλήτων**

<span id="page-21-0"></span>Διαφορετικά αν από τον έλεγχο διαπιστωθεί ότι το χωράφι που πρόκειται να πραγματοποιήσετε την διάθεση αποβλήτων είναι ακατάλληλο για κάποιον από τους δύο τύπους, το αντίστοιχο κουμπί παραμένει ανενεργό. Επιπλέον εμφανίζεται στη οθόνη σας ένα μήνυμα που σας ενημερώνει για τον τύπο του αποβλήτου που είναι ακατάλληλος για διάθεση (*[Εικόνα](#page-21-1) 23*).

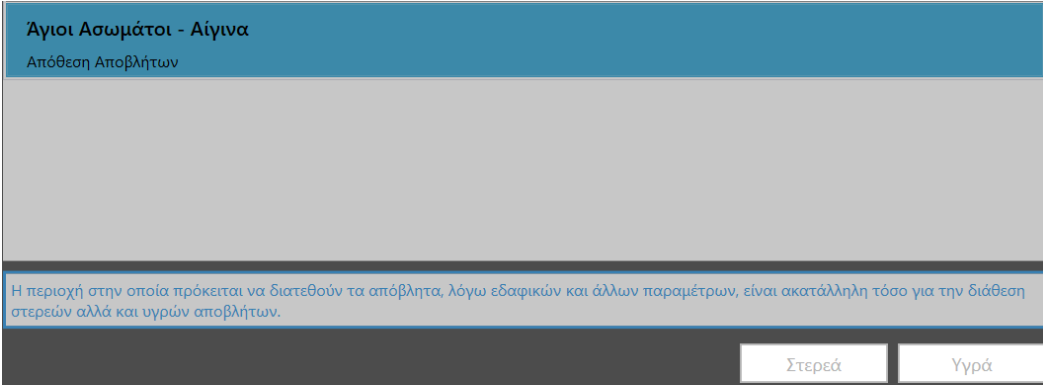

**Εικόνα 23. Χωράφι ακατάλληλο τόσο για διάθεση στερεών όσο και υγρών αποβλήτων**

### <span id="page-21-1"></span>Διάθεση Στερεών/Υγρών Αποβλήτων

Στην περίπτωση που το έδαφος είναι κατάλληλο για διάθεση αποβλήτων επιλέγοντας το κουμπί  $\frac{\sum_{\tau \in \text{pre}^d} 1}{\sum_{\tau \in \text{pre}^d} 1}$ ή το

κουμπί <u>θα εμφανιστεί η οθόνη διάθεσης αποβλήτων στερεών ή υγρών ανάλογα με το κουμπί που</u> επιλέξατε. Καλείστε να εισάγετε δεδομένα χημικής ανάλυσης για συγκεκριμένες παραμέτρους του υγρού ή του στερεού αποβλήτου αντίστοιχα καθώς και του εδάφους στο οποίο πρόκειται να πραγματοποιηθεί η διάθεση (*[Εικόνα](#page-22-0)  [24](#page-22-0)*).

| Διάθεση Αποβλήτων                                                                                                    |                                       |                                                                                                    |
|----------------------------------------------------------------------------------------------------|---------------------------------------|----------------------------------------------------------------------------------------------------|
|                                                                                                    |                                       |                                                                                                    |
|                                                                                                    |                                       |                                                                                                    |
|                                                                                                    | Διάθεση Στερεών Αποβλήτων             |                                                                                                    |
|                                                                                                    |                                       | Η περιοχή είναι κατάλληλη για τη διάθεση αποβλήτων, προχωρήστε στην εισαγωγή των απαιτούμενων δεδομένων προκειμένου να υπολογιστούν οι ποσότητες του αποβλήτου που μπορούν |
| να διατεθούν στη συγκεκριμένη περιοχή. Η διασπορά των αποβλήτων θεωρείται ότι θα γίνει με ενσωμάτωση στα 30 εκ.            |                                       |                                                                                                    |
| Για το απόβλητο πρέπει να εισάγετε τα αποτελέσματα της χημικής ανάλυσης για τις εξής παραμέτρους:                          |                                       |                                                                                                    |
| Ανάκτηση Μέσων Τιμών<br>(Αυτή η λειτουργία είναι κατάλληλη μόνο για της καλλιέργειες φιστικιάς που βρίσκονται στην Αίγινα) |                                       |                                                                                                    |
| $\frac{1}{2}$ (g/100g) $\sim$<br>Ολικό Άζωτο (N) 2.5                                                                       |                                       | % (q/100q)                                                                                                    |
| Κάλιο (Κ)<br>% (q/100q)                                                                                                    | • Πεντοξείδιο Φωσφόρου (P2O5)         | (g/100g)                                                                                                    |
| Οξείδιο Καλίου (Κ2Ο)<br>% (g/100g)<br>2.9                                                                                  | Χαλκός (Cu) 106                       | mg/kg (ppm)                                                                                                    |
| Ψευδάργυρος (Zn) 99<br>ma/kg (ppm)                                                                                         | Πολυφαινόλες 4,5                      | a/kg                                                                                                    |
| Για το έδαφος πρέπει να εισάγετε τα αποτελέσματα για τις εξής παραμέτρους:                                                 |                                       |                                                                                                    |
| Ανάκτηση τιμών GIS                                                                                                    |                                       |                                                                                                    |
| Ολικό Άζωτο (N) 0.54<br>mg/kg (ppm) v                                                                                      | Διαθέσιμος Χαλκός (DTPA-Cu) 4,6       | mg/kg (ppm) ·                                                                                                    |
| Διαθέσιμος Φώσφορος (Olsen-P) 3.4<br>mg/kg (ppm)                                                                           | Διαθέσιμος Ψευδάργυρος (DTPA-Zn) 0,84 | mg/kg (ppm)                                                                                                    |
| Ανταλλάξιμο Κάλιο (Κ) 0.7<br>eq/100g                                                                                       | Ολικές Πολυφαινόλες 50                | mg/kg (ppm) v                                                                                                    |
|                                                                                                    |                                       |                                                                                                    |
|                                                                                                    |                                       | Συμβουλευτική                                                                                                    |
|                                                                                                    |                                       |                                                                                                    |
|                                                                                                    |                                       | <b>CMMT: Agrostrat (default</b>                                                                                                    |

**Εικόνα 24. Οθόνη εισαγωγής χημικών αναλύσεων του στερεού αποβλήτου και του εδάφους**

<span id="page-22-0"></span>Επιλέγοντας το κουμπί Συμβουλευτική και αφού πρώτα έχετε εισάγει όλα τα απαραίτητα δεδομένα θα ενημερωθείτε από το λογισμικό για την μέγιστη ποσότητα στερεού ή υγρού αποβλήτου που μπορεί να διατεθεί σε όλη την έκταση του χωραφιού σας (*[Εικόνα](#page-22-1) 25*). Στην περίπτωση που δεν εισάγετε όλα τα απαραίτητα δεδομένα το κουμπί θα παραμείνει ανενεργό.

Έχετε την δυνατότητα να ανακτήσετε τιμές για παραμέτρους της χημικής ανάλυσης του εδάφους που δεν έχετε, χρησιμοποιώντας την λειτουργία GIS-LIS όπως αυτή περιγράφεται στην ενότητα *[Εισαγωγή Χημικών Αναλύσεων](#page-13-1).*  Επιπλέον μπορείτε να ανακτήσετε και τιμές που δεν έχετε από την χημική ανάλυση του οργανικού υλικού επιλέγοντας το κουμπί **| Ανάκτηση τιμών GIS** | παρόλο που στην παρούσα έκδοση του λογισμικού η λειτουργία είναι κατάλληλη μόνο για χωράφια που βρίσκονται στο νησί της Αίγινας.

<span id="page-22-1"></span>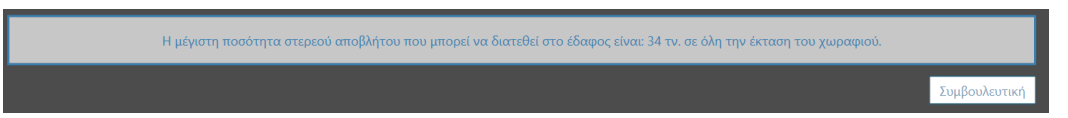

**Εικόνα 25. Αναφορά σχετικά με την μέγιστη ποσότητα στερεού αποβλήτου σύμφωνα με τα δεδομένα εισόδου που δόθηκαν από τον χρήστη**

# Αποστολή Δεδομένων

Χρησιμοποιώντας την λειτουργία "Αποστολή Δεδομένων" ο χρήστης έχει την δυνατότητα να αποστείλει τις πληροφορίες των χωραφιών του, καθώς και τις χημικές αναλύσεις που έχει εισάγει για κάθε χωράφι. Τα δεδομένα αποστέλλονται στον αρμόδιο φορέα της περιοχής του, όπως τον έχει επιλέξει αρχικά από την λειτουργία [Ρυθμίσεις](#page-10-1)  [Διακομιστή](#page-10-1).

Στην κεντρική οθόνη της λειτουργίας "Αποστολή Δεδομένων" (*[Εικόνα](#page-23-0) 26*) έχετε την δυνατότητα να διαλέξετε το χωράφι, τις χημικές αναλύσεις του οποίου θέλετε να αποστείλετε. Για να εμφανιστεί το χωράφι στην λίστα επιλογής πρέπει αρχικά να περιέχει συντεταγμένες και τουλάχιστον μία καταχώρηση χημικών αναλύσεων. Πατήστε το

κουμπί **Δποστολή δ** για να στείλετε τα δεδομένα σας στον αρμόδιο φορέα. Για την επιτυχή αποστολή των δεδομένων σας, θα πρέπει να είναι ενεργή η σύνδεση σας με το διαδίκτυο.

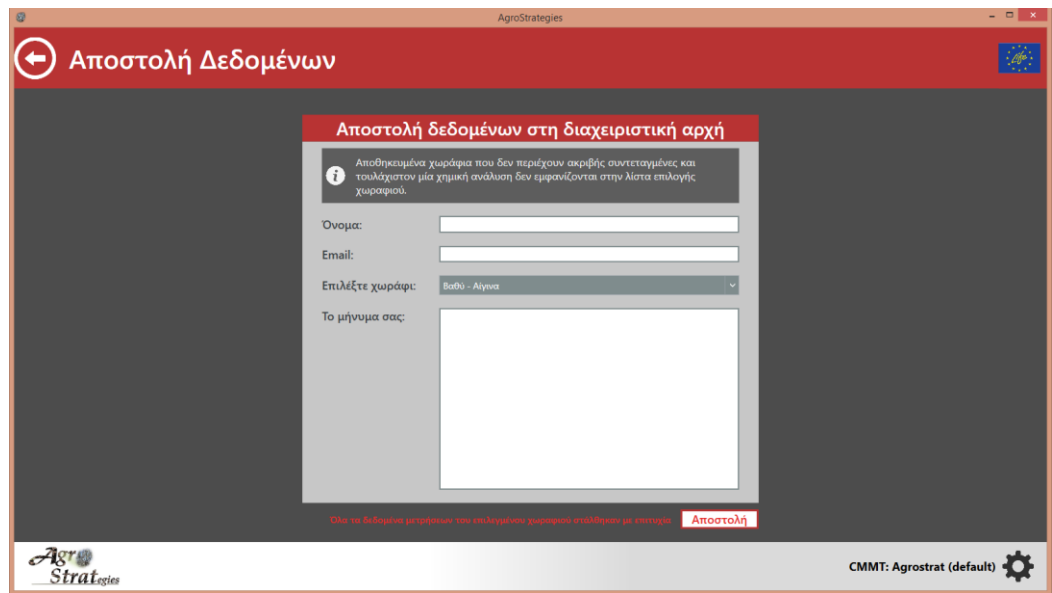

**Εικόνα 26. Οθόνη Αποστολής Δεδομένων**

<span id="page-23-0"></span>Έχετε επίσης την δυνατότητα να συμπληρώσετε το όνομα σας, την διεύθυνση ηλεκτρονικού ταχυδρομείου σας, καθώς και ένα προσωπικό σας μήνυμα με πιθανές ερωτήσεις σχετικά με τα δεδομένα που αποστέλλετε. H συμπλήρωση των πληροφοριών αυτών είναι προαιρετική, αλλά συνίσταται στην περίπτωση που θέλετε να λάβετε συμβουλές από τον αρμόδιο φορέα σας μέσω ηλεκτρονικής αλληλογραφίας.

### Δεδομένα Αισθητήρων

Η λειτουργία αυτή του λογισμικού αφορά την αποθήκευση εκείνων των δεδομένων που έχουν συλλεχθεί χρησιμοποιώντας την συσκευή πεδίου. Η λειτουργία "Δεδομένα Αισθητήρων" (*[Εικόνα](#page-24-0) 27*) χρησιμοποιεί τρία διαδοχικά λειτουργικά βήματα:

- **Την ανάγνωση των μετρήσεων που περιέχονται στο αρχείο δεδομένων της συσκευής πεδίου.**
- **Την αντιστοίχιση των μετρήσεων που αναγνώστηκαν επιτυχώς με χωράφια τα οποία είναι ήδη αποθηκευμένα στο λογισμικό.**
- **Την αποθήκευσή τους σε συσχέτιση με το χωράφι που αντιστοιχήθηκαν.**

Τα βήματα περιγράφονται λεπτομερώς στις ακόλουθες υποενότητες.

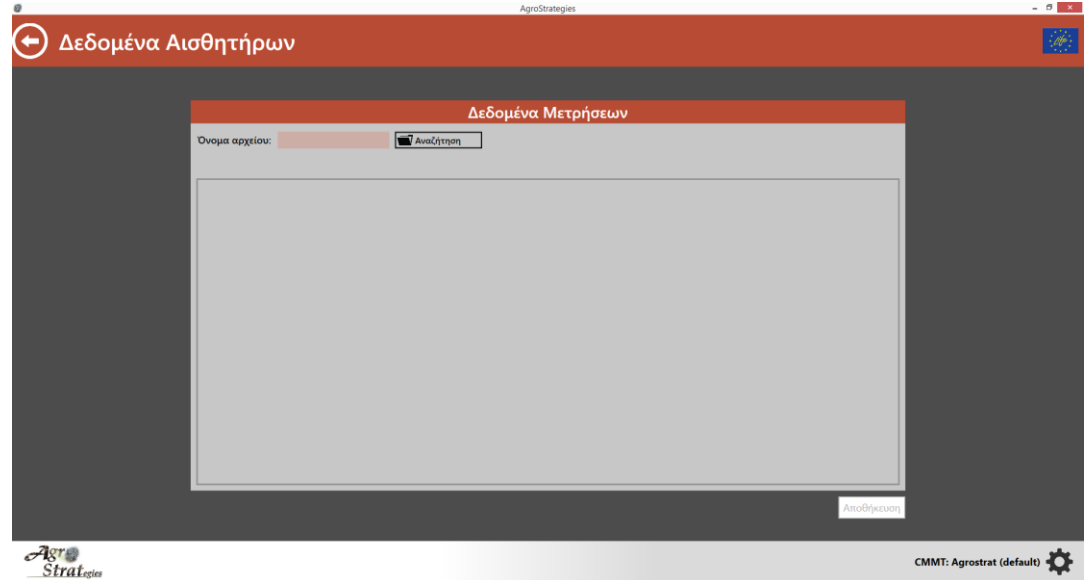

**Εικόνα 27. Οθόνη Δεδομένα Αισθητήρων**

#### <span id="page-24-0"></span>Ανάγνωση Δεδομένων Συσκευής Πεδίου

Στην κεντρική οθόνη της λειτουργίας "Δεδομένα Αισθητήρων" επιλέξτε το κουμπί **Ναναζήτηση** και πλοηγηθείτε στο σημείο του υπολογιστή σας, όπου έχετε αποθηκεύσει το αρχείο δεδομένων της συσκευής πεδίου. Για περισσότερες πληροφορίες σχετικά με την λειτουργία της συσκευής πεδίου και την αποθήκευση του αρχείου δεδομένων τις συσκευής, διαβάστε το σχετικό εγχειρίδιο χρήσης που βρίσκεται στην ιστοσελίδα του προγράμματος [\(http://agrostrat.gr/el/fieldEquipment\)](http://agrostrat.gr/el/fieldEquipment).

Επιλέγοντας το αρχείο από την σχετική τοποθεσία, το λογισμικό θα φορτώσει αυτόματα τα δεδομένα των μετρήσεων που είναι αποθηκευμένα σε αυτό (*[Εικόνα](#page-25-0) 28)*. Στην περίπτωση σφάλματος, ένα ενημερωτικό μήνυμα σχετικά με το πρόβλημα που παρουσιάστηκε θα εμφανιστεί στην οθόνη.

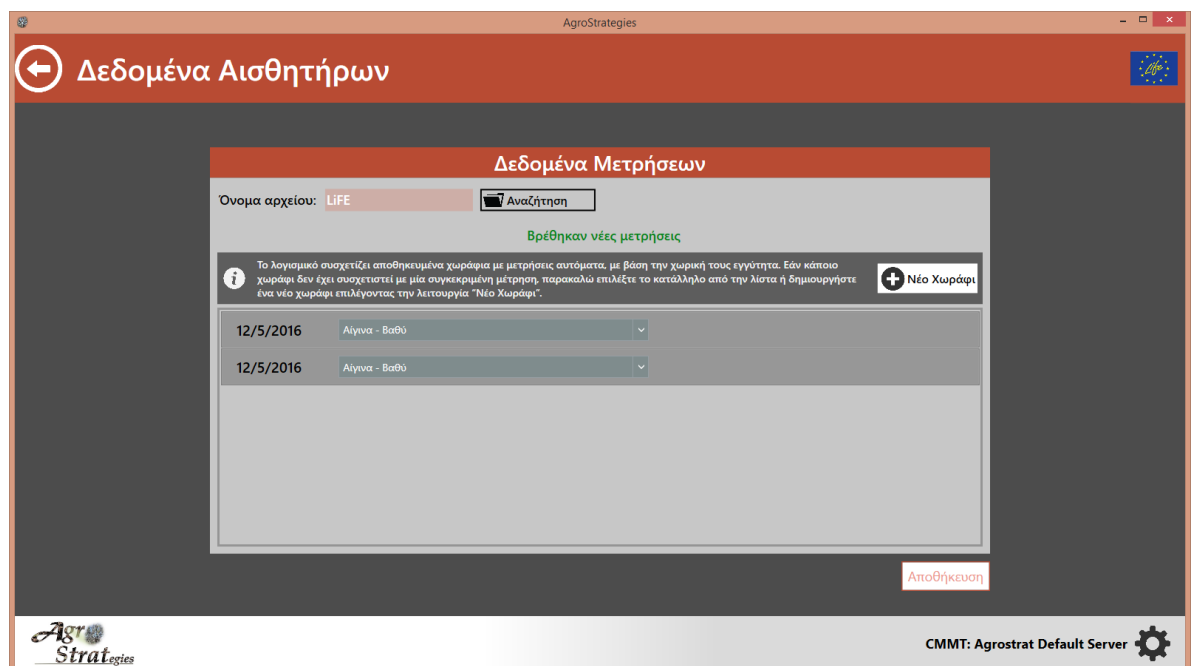

**Εικόνα 28. Επιτυχής ανάγνωση των μετρήσεων που είναι αποθηκευμένες στο αρχείο της συσκευής πεδίου**

#### <span id="page-25-0"></span>Αντιστοίχιση Δεδομένων

Κατά την επιτυχή ανάγνωση του αρχείου της συσκευής πεδίου και εάν σε αυτό περιέχονται νέες μετρήσεις, το λογισμικό θα προσπαθήσει αυτόματα να αντιστοιχίσει τις μετρήσεις αυτές με τα χωράφια που έχετε εισάγει στο σύστημα, χρησιμοποιώντας τις συντεταγμένες που έχετε δηλώσει για κάθε χωράφι. Στην λίστα επιλογής *[Εικόνα](#page-25-1) 29* εμφανίζονται οι νέες μετρήσεις που αναγνώστηκαν. Για κάθε μέτρηση στην λίστα εμφανίζεται η ημερομηνία που πραγματοποιήθηκε και δεξιά μία λίστα με επιλεγμένο το χωράφι που έχει αντιστοιχηθεί.

**Εικόνα 29. Λίστα επιλογής όπου εμφανίζετε η αντιστοίχιση μετρήσεων συσκευής πεδίου και χωραφιών**

<span id="page-25-1"></span>Στην περίπτωση που το λογισμικό δεν καταφέρει να αντιστοιχήσει μία νέα μέτρηση με ένα αποθηκευμένο χωράφι τότε η επιλογή στην λίστα που εμφανίζεται δίπλα από την ημερομηνία μέτρησης θα είναι κενή *[Εικόνα](#page-25-2) 30* και η διαδικασία θα πρέπει να γίνει χειροκίνητα. Χρησιμοποιήστε την αναδιπλούμενη λίστα για να επιλέξετε το χωράφι που επιθυμείτε.

| $-1 - 1 - 1 - 1$ |  |
|------------------|--|
|                  |  |

**Εικόνα 30. Αδυναμία αντιστοίχισης μέτρησης συσκευής πεδίου με αποθηκευμένο χωράφι**

<span id="page-25-2"></span>Αν το χωράφι δεν περιέχεται στην λίστα (δεν το έχετε αποθηκεύσει χρησιμοποιώντας την λειτουργία "Διαχείριση

Χωραφιών ") τότε επιλέξτε το κουμπί για να το εισάγετε. (βλ. ενότητα *[Εισαγωγή Πληροφοριών](#page-12-1)  [Χωραφιού](#page-12-1)*). Μόλις η εισαγωγή πληροφοριών χωραφιού ολοκληρωθεί με επιτυχία το χωράφι θα εμφανίζεται πλέον στην λίστα επιλογής.

### Αποθήκευση Δεδομένων

Μόλις ολοκληρωθεί η αντιστοίχιση χωραφιών-μετρήσεων που παρουσιάστηκε στην προηγούμενη ενότητα, επιλέξτε

το κουμπί ΙΑποθήκευση | για να αποθηκεύσετε τις μετρήσεις τις συσκευής πεδίου στο λογισμικό. Στην περίπτωση που κάποια μέτρηση της συσκευής πεδίου δεν αντιστοιχήθηκε με κάποιο χωράφι, η μέτρηση δεν θα αποθηκευτεί στο σύστημα. Όσες μετρήσεις αποθηκεύτηκαν με επιτυχία, παρουσιάζονται στην λειτουργία "Δεδομένα Χωραφιών", με το αναγνωριστικό μήνυμα "δεδομένα συσκευής" (*[Εικόνα](#page-26-0) 31*).

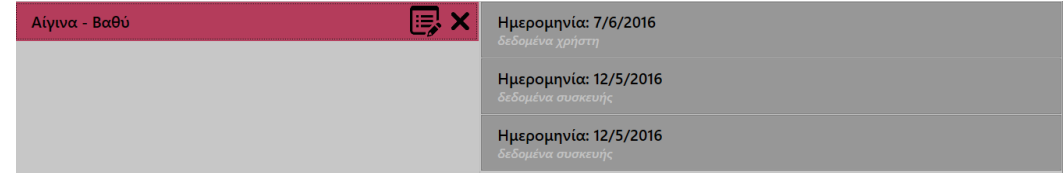

<span id="page-26-0"></span>**Εικόνα 31. Εμφάνιση δεδομένων συσκευής στην οθόνη Δεδομένα Χωραφιών μετά την επιτυχή αποθήκευση τους στο σύστημα**

# Αντιμετώπιση Προβλημάτων

# Αντιμετώπιση Προβλημάτων Αποθήκευσης Αρχείου Εγκατάστασης

Κάποια προγράμματα περιήγησης του διαδικτύου (web browsers) μπορεί να αποτρέψουν το αρχείο εγκατάστασης από το να αποθηκευτεί, ενημερώνοντας τον χρήστη ότι το αρχείο μπορεί να είναι κακόβουλο για τον υπολογιστή. Για να παρακάμψετε την συγκεκριμένη ενέργεια, πρέπει να ενημερώσετε το προγράμματα περιήγησης του διαδικτύου ότι το αρχείο εγκατάστασης είναι ασφαλές. Για παράδειγμα, στην *[Εικόνα](#page-26-1) 32* παρουσιάζεται ο τρόπος ενημέρωσης του Google Chrome ότι το αρχείο setup.exe δεν είναι κακόβουλο για τον υπολογιστή σας. Επιλέξτε "Keep" όταν το σχετικό μήνυμα εμφανιστεί.

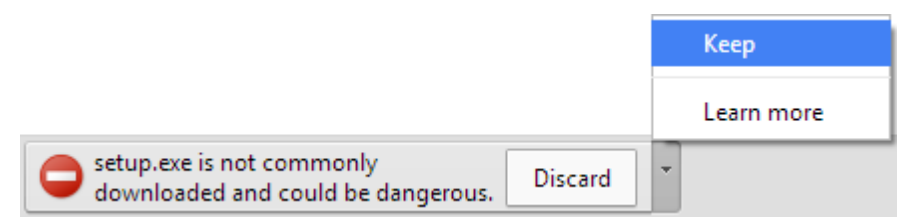

<span id="page-26-1"></span>**Εικόνα 32. Το μήνυμα προειδοποίησης του Google Chrome μόλις το αρχείο εγκατάστασης ληφθεί από το διαδίκτυο**

# Αντιμετώπιση Προβλημάτων Εγκατάστασης

Στις περισσότερες περιπτώσεις, στα Windows 8, 8.1, η αρχική οθόνη του οδηγού εγκατάστασης δεν θα εμφανιστεί αμέσως, αντιθέτως εμφανίζεται το ακόλουθο μήνυμα (*[Εικόνα](#page-27-1) 33*), υποδεικνύοντάς σας ότι πρέπει να προστατεύσετε τον υπολογιστή σας από την εκτέλεση εφαρμογών που προέρχονται από άγνωστες πηγές. Αυτό είναι ένα προληπτικό μήνυμα ασφάλειας των Windows που δεν πρέπει να σας ανησυχεί.

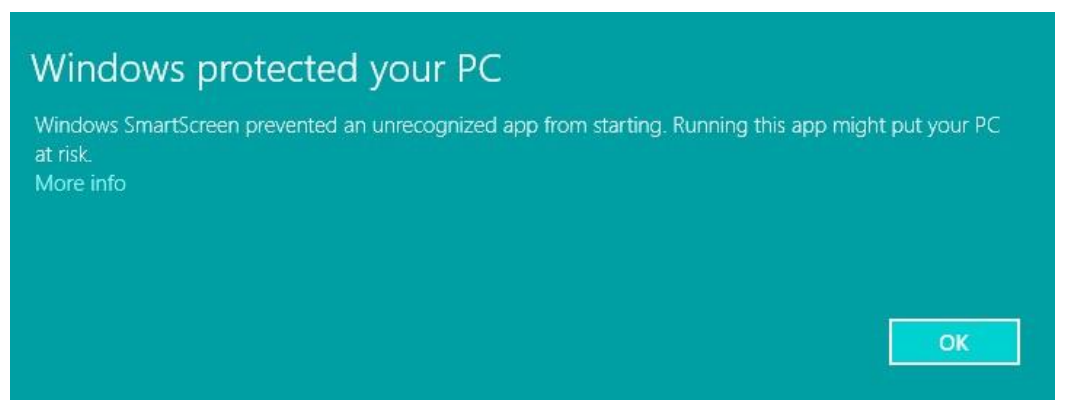

**Εικόνα 33. Το SmartScreen των Windows εμποδίζει την εφαρμογή να εγκατασταθεί άμεσα**

<span id="page-27-1"></span>Συνεχίστε κανονικά με την διαδικασία της εγκατάστασης, επιλέγοντας τον σύνδεσμο "More Info". Στην επόμενη οθόνη πατήστε το κουμπί "Run anyway" όπως φαίνεται στην *[Εικόνα](#page-27-2) 34*.

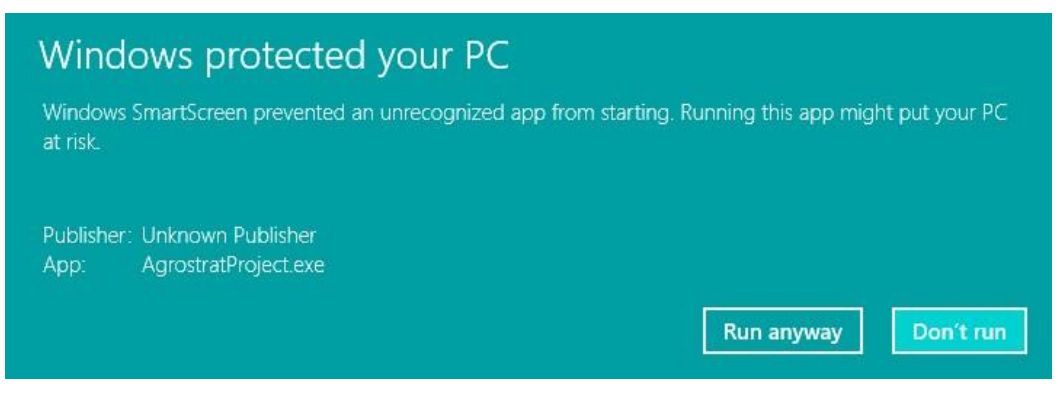

**Εικόνα 34. Πατήστε το κουμπί "Run anyway" με σκοπό να συνεχίσετε την εγκατάσταση**

# <span id="page-27-2"></span><span id="page-27-0"></span>Αντιμετώπιση Προβλημάτων Εμφάνισης Διεπαφής Χρήστη

Στην περίπτωση που η ανάλυση οθόνης που έχετε επιλέξει είναι μέσα στα επιτρεπτά όρια για την ορθή εμφάνιση της εφαρμογής, άλλα κάποιες οθόνες κατά την εκτέλεσή της δεν εμφανίζονται σωστά (κάποιο μέρος της οθόνης δεν εμφανίζεται) τότε είναι πολύ πιθανόν ότι πρέπει να μειώσετε το μέγεθος των κειμένων και των αντικειμένων στο περιβάλλον των Windows.

Για να το πραγματοποιήσετε αυτό κάντε δεξί κλικ στην επιφάνεια εργασίας του υπολογιστή σας, και στο μενού που θα εμφανιστεί επιλέξτε "Ανάλυση Οθόνης". Στην οθόνη που θα εμφανιστεί επιλέξτε "Μεγέθυνση ή σμίκρυνση κειμένου και άλλων στοιχείων" (*[Εικόνα](#page-28-0) 35*).

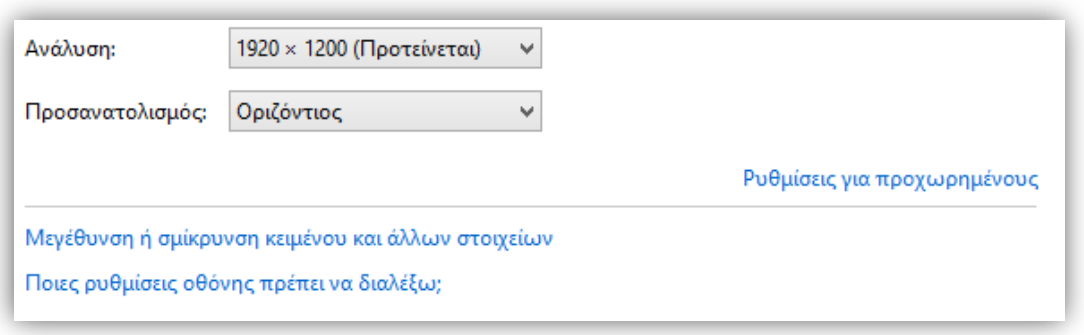

**Εικόνα 35. Επιλέξτε Μεγέθυνση ή σμίκρυνση κειμένου και άλλων στοιχείων**

<span id="page-28-0"></span>Στην οθόνη που ακολουθεί (*[Εικόνα](#page-28-1) 36*) βεβαιωθείτε ότι είναι επιλεγμένο το "Μικρό μέγεθος – 100%". Σε αντίθετη περίπτωση επιλέξτε το και πατήστε το κουμπί "Εφαρμογή".

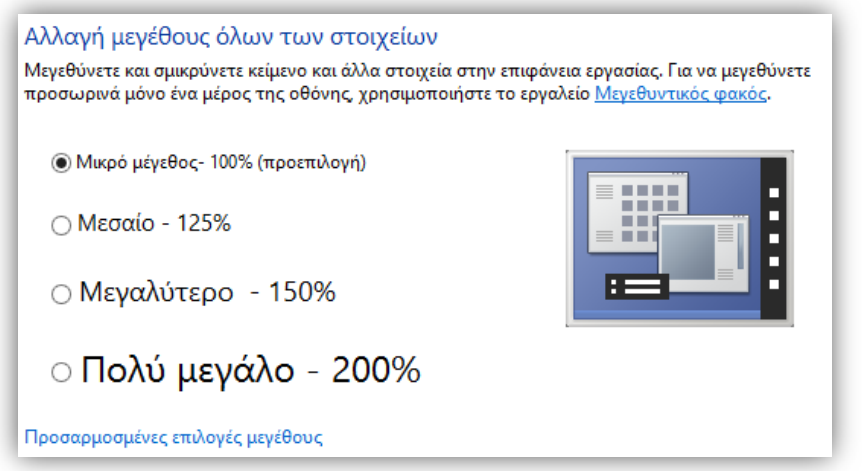

**Εικόνα 36. Επιλέξτε το Μικρό μέγεθος για την αναπαράσταση των κειμένων και των λοιπών στοιχείων**

<span id="page-28-1"></span>Αν μετά από αυτή την ενέργεια το πρόβλημα με την ανάλυση της οθόνης παραμένει και η εφαρμογή δεν εμφανίζεται κανονικά, παρακαλείστε να επικοινωνήσετε με τον διαχειριστή του λογισμικού.